# **LoRaWAN Metering Module (HAC-MLW ) User Manual V1.0**

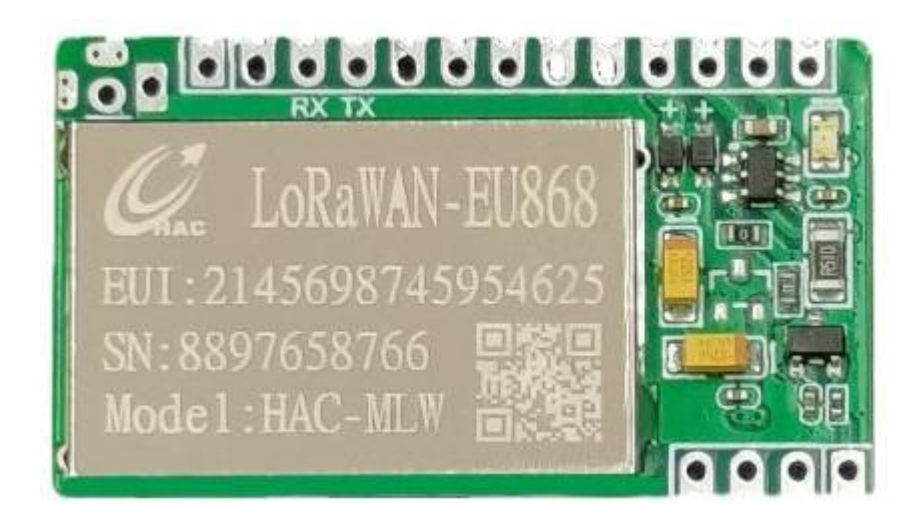

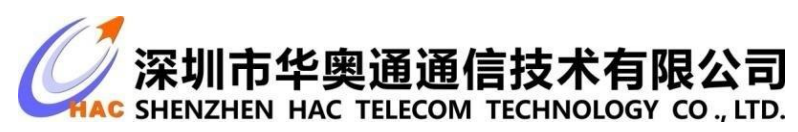

Address: 9<sup>th</sup> floor, Block A, Building 1, International Innovation Valley,Xingke 1ststreet,Nanshan district,Shenzhen,Guangdong Telephone : 0755-23981078 Fax : 0755-23981007 Website: [www.](http://www.haccom.cn/)rf-module-china.com

## **Version Management**

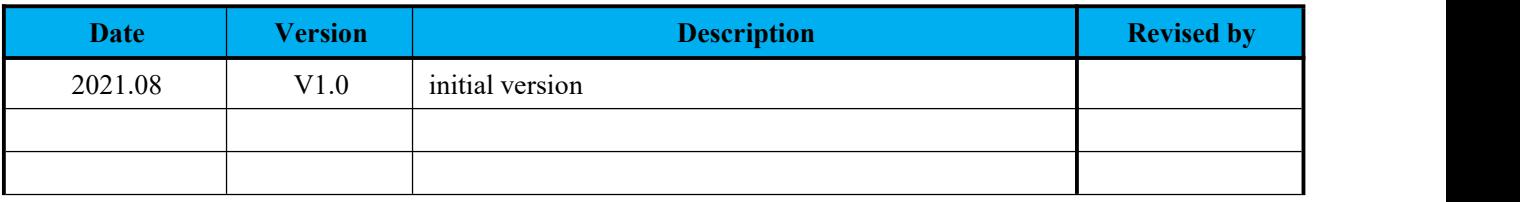

## Content

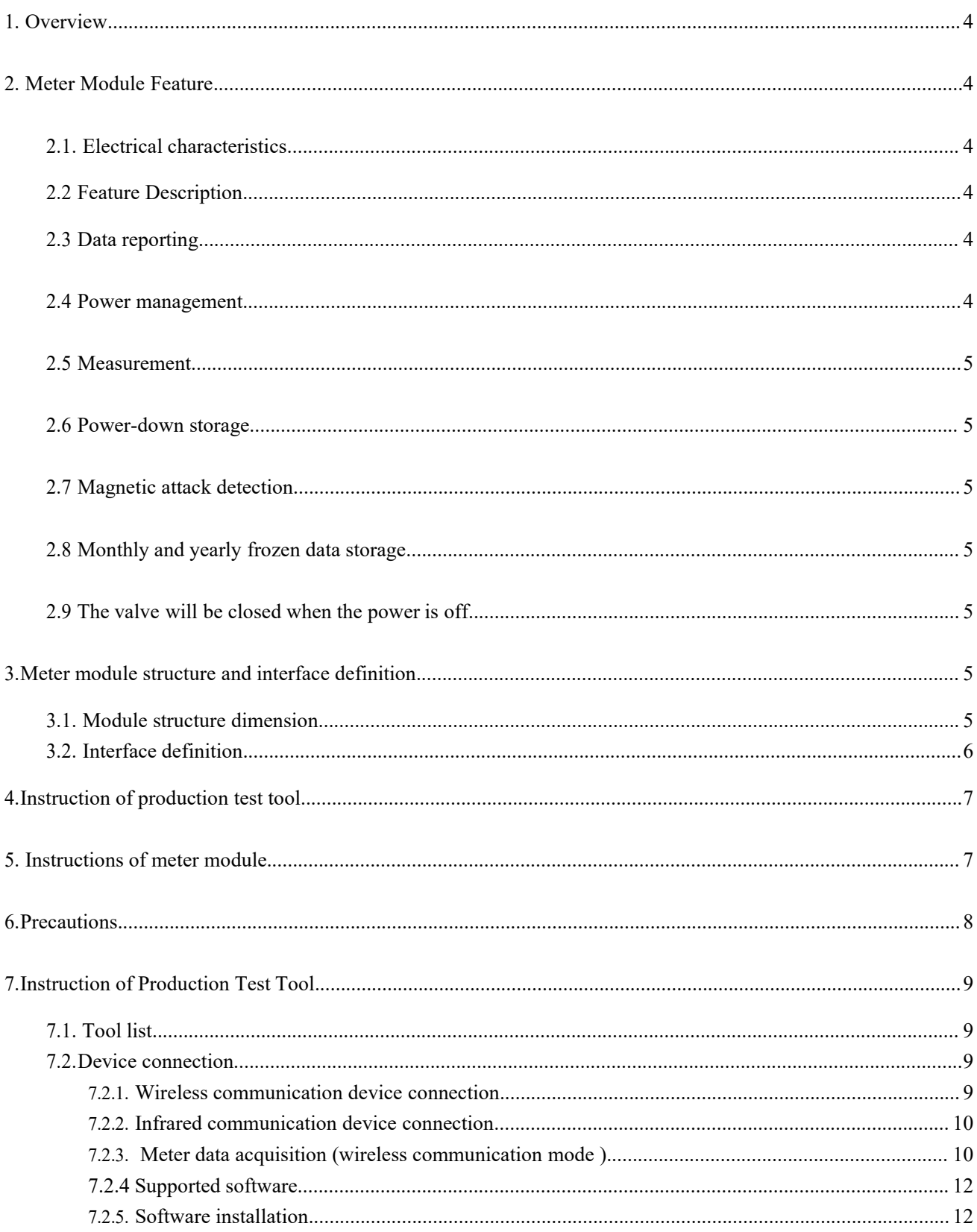

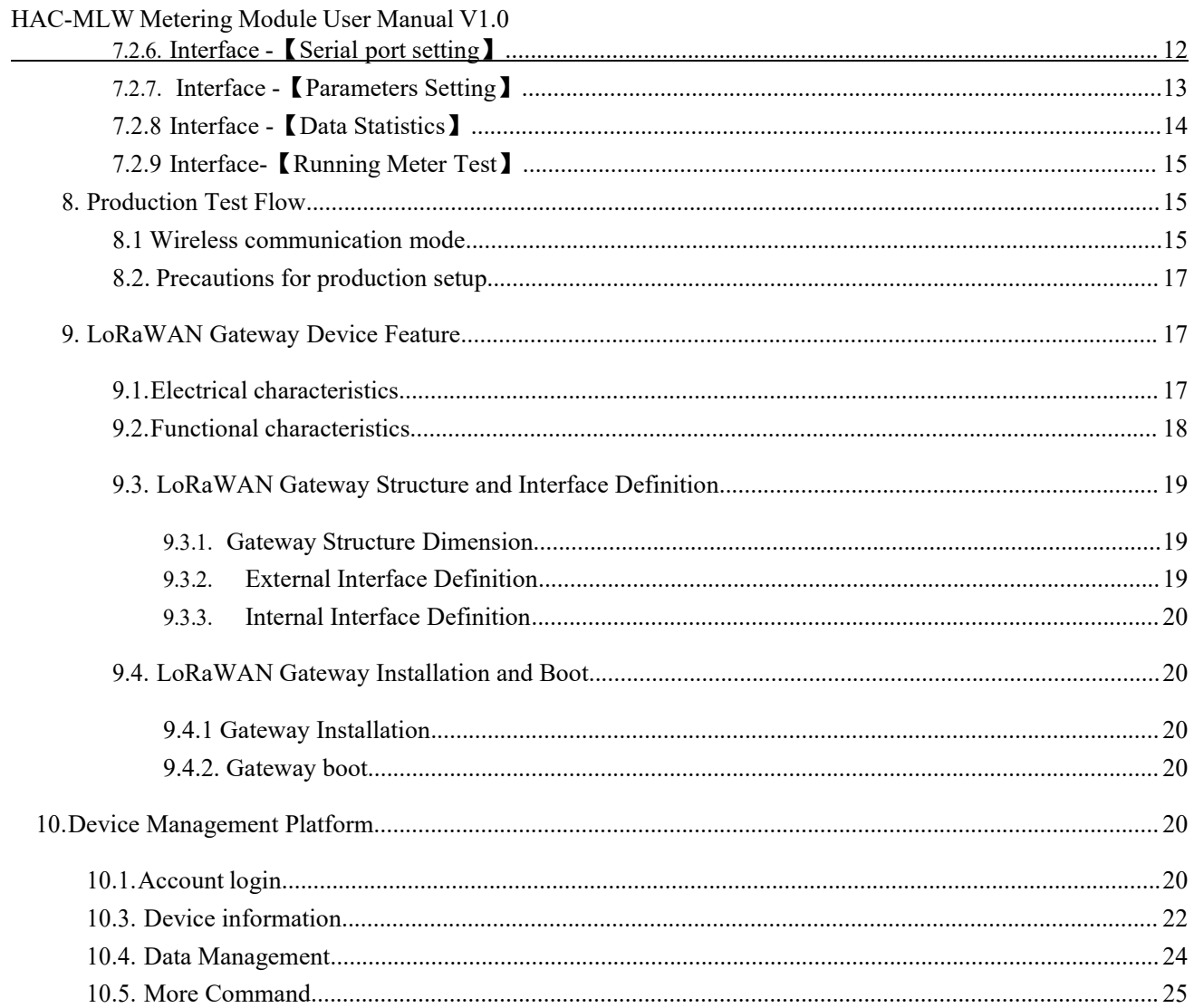

## <span id="page-4-0"></span>**1. Overview**

The HAC-MLW wireless remote meter reading system integrates acquisition,measurement,bidirectional communication and valve control etc, and it conforms to the LORAWAN1.0.2 standard protocol which is formulated by LoRa Alliance. The system contains wireless meter reading acquisition module HAC-MLW, gateway LoRaWAN , LoRaWAN meter reading charging system (or we call it cloud platform).

## <span id="page-4-1"></span>**2. Meter Module Feature**

## <span id="page-4-2"></span>**2.1. Electrical characteristics**

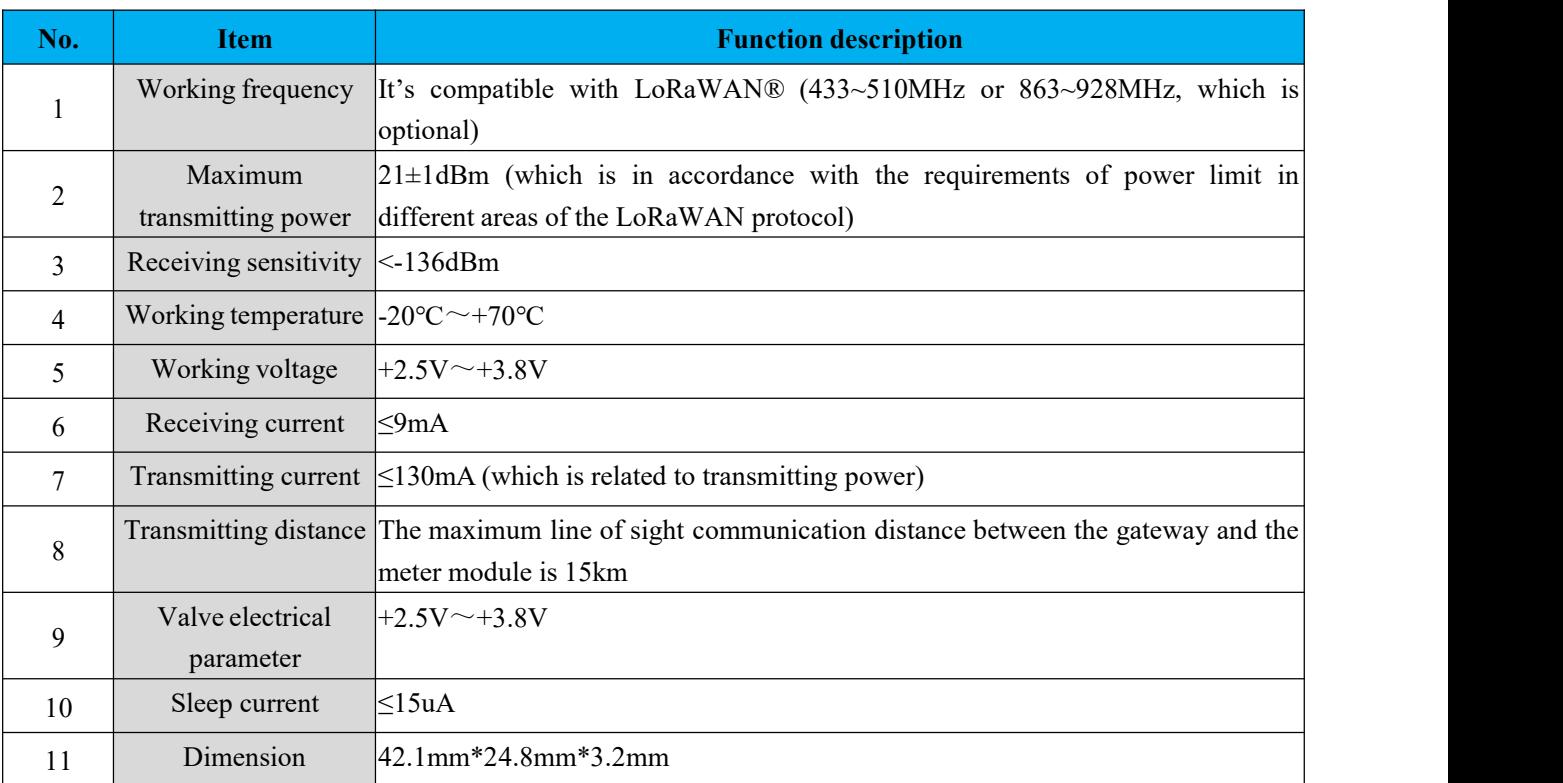

## <span id="page-4-3"></span>2.2 **Feature Description**

<span id="page-4-5"></span><span id="page-4-4"></span>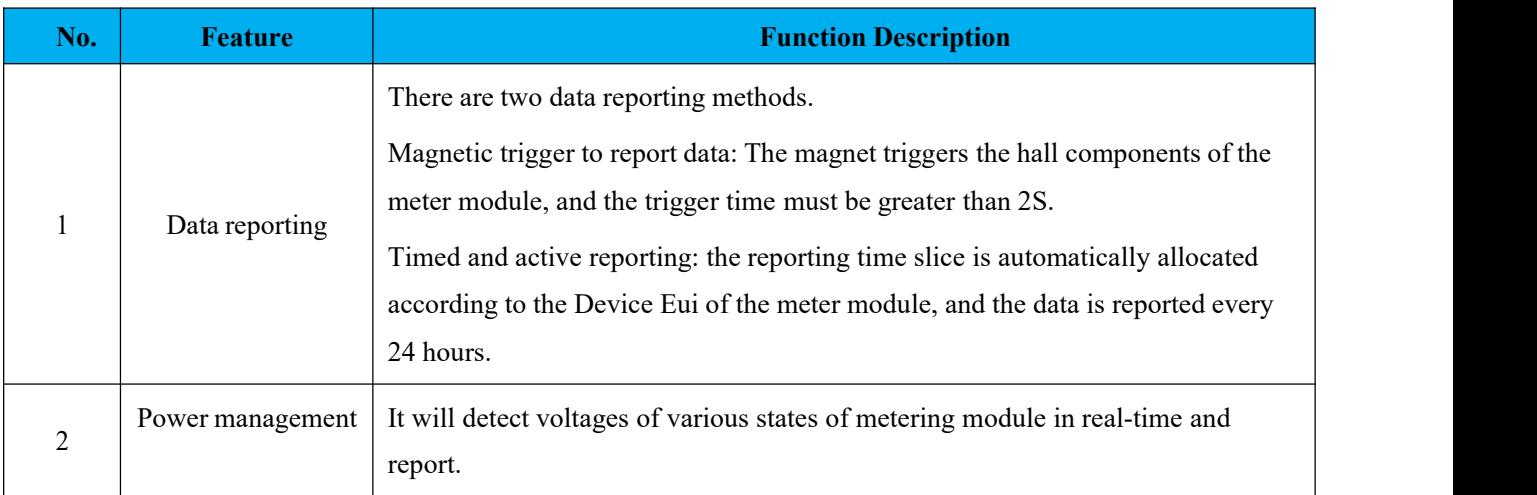

<span id="page-5-3"></span><span id="page-5-2"></span><span id="page-5-1"></span><span id="page-5-0"></span>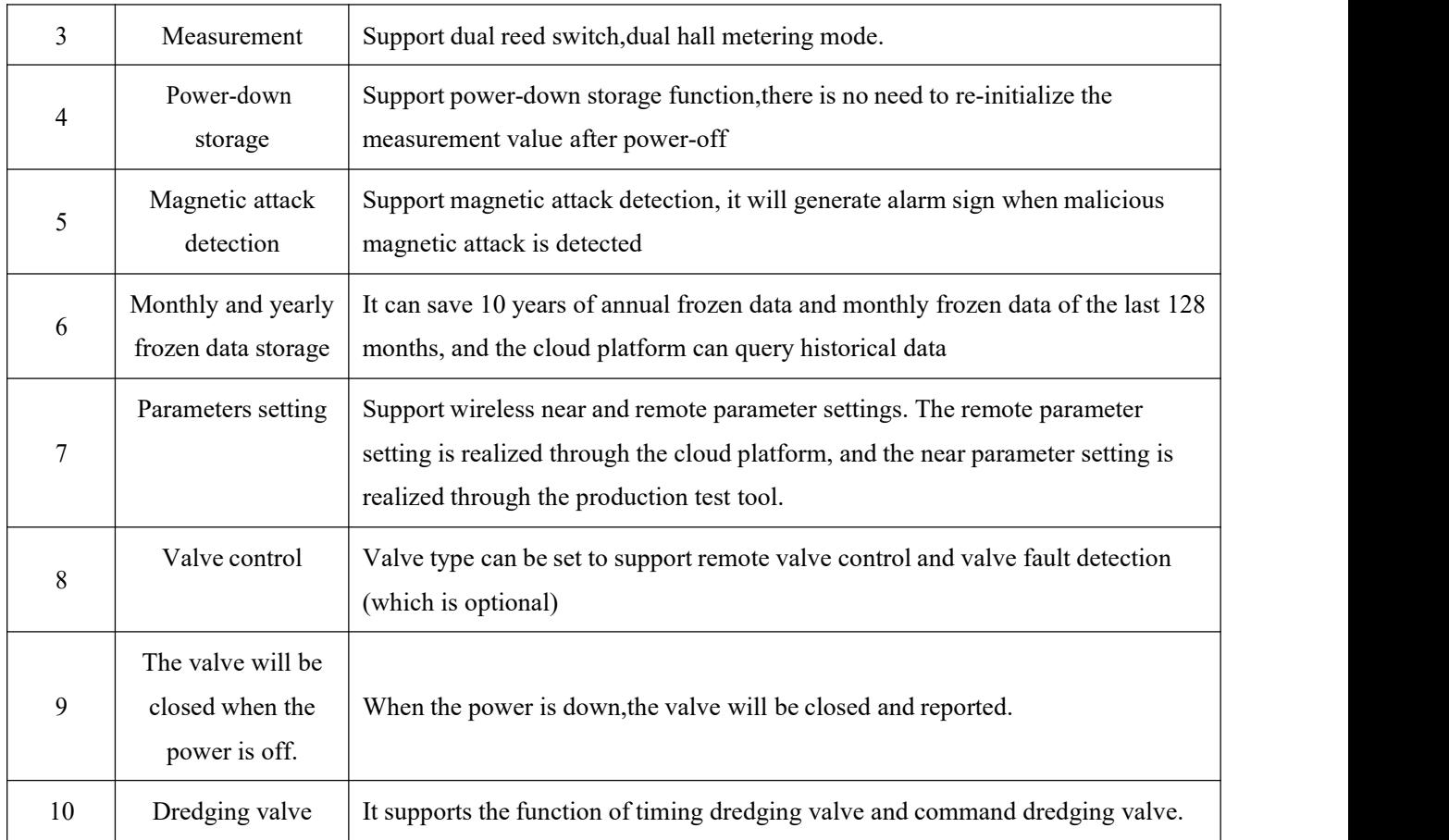

## <span id="page-5-5"></span><span id="page-5-4"></span>**3.Meter module structure and interface definition**

## <span id="page-5-6"></span>**3.1. Module structure dimension**

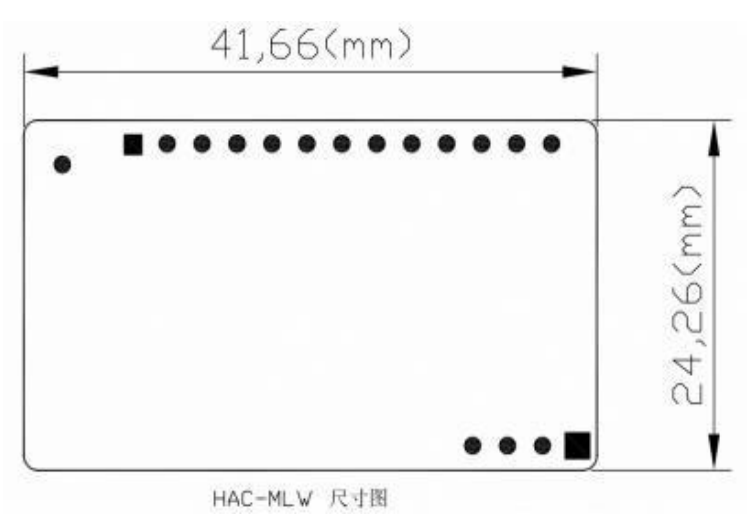

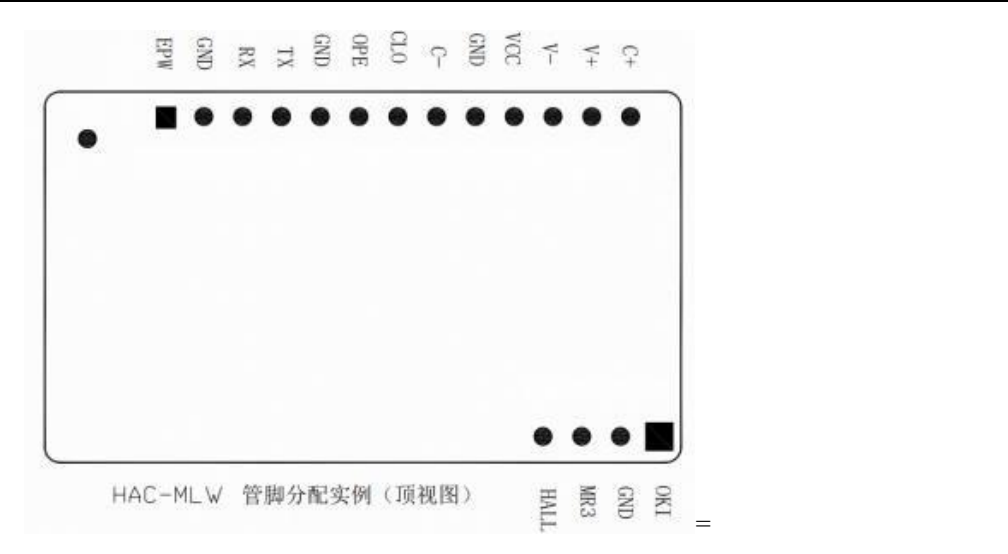

## <span id="page-6-0"></span>**3.2. Interface definition**

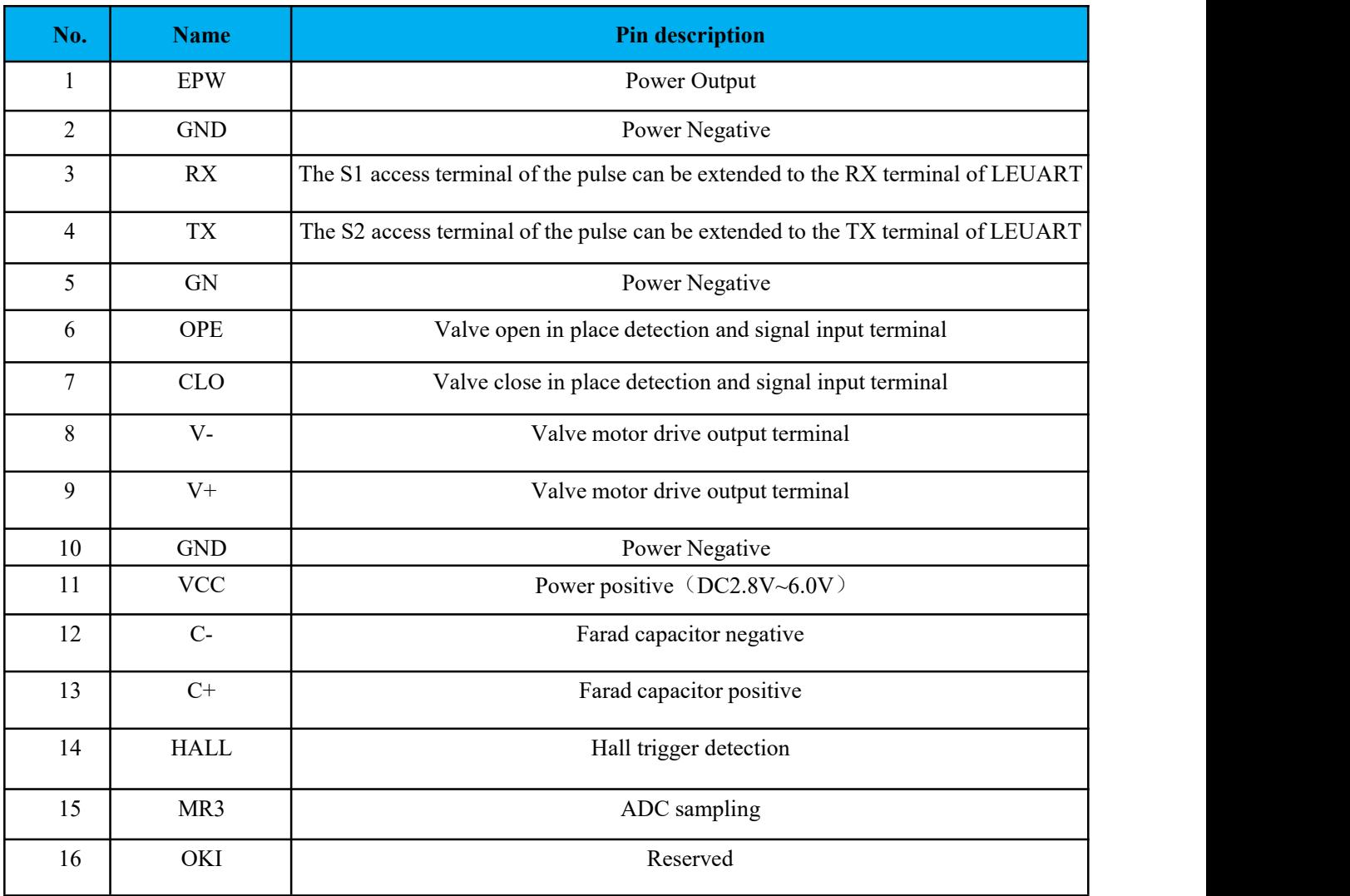

Note: The withstand voltage of the farad capacitor must be greater than the power supply voltage.

VCC: Connect the positive electrode of the 3.6V ER18505 battery.

EPW: Providing a 3.0V regulated power supply to the outside, the maximum current is 100mA, it needs to be customized and opened.

RX TX: Metering pin, which can also be used for magnetic attack detection.

V-V+: Valve control output pin, which can also be used for valve locked-rotor detection and no-valve detection.

The HAC-MLW module can be widely used in wireless remote meter reading systems. The module can be integrated in the meter or installed in a suitable position with an enclosure.

#### <span id="page-7-0"></span>**4.Instruction of production test tool**

**4.1.**

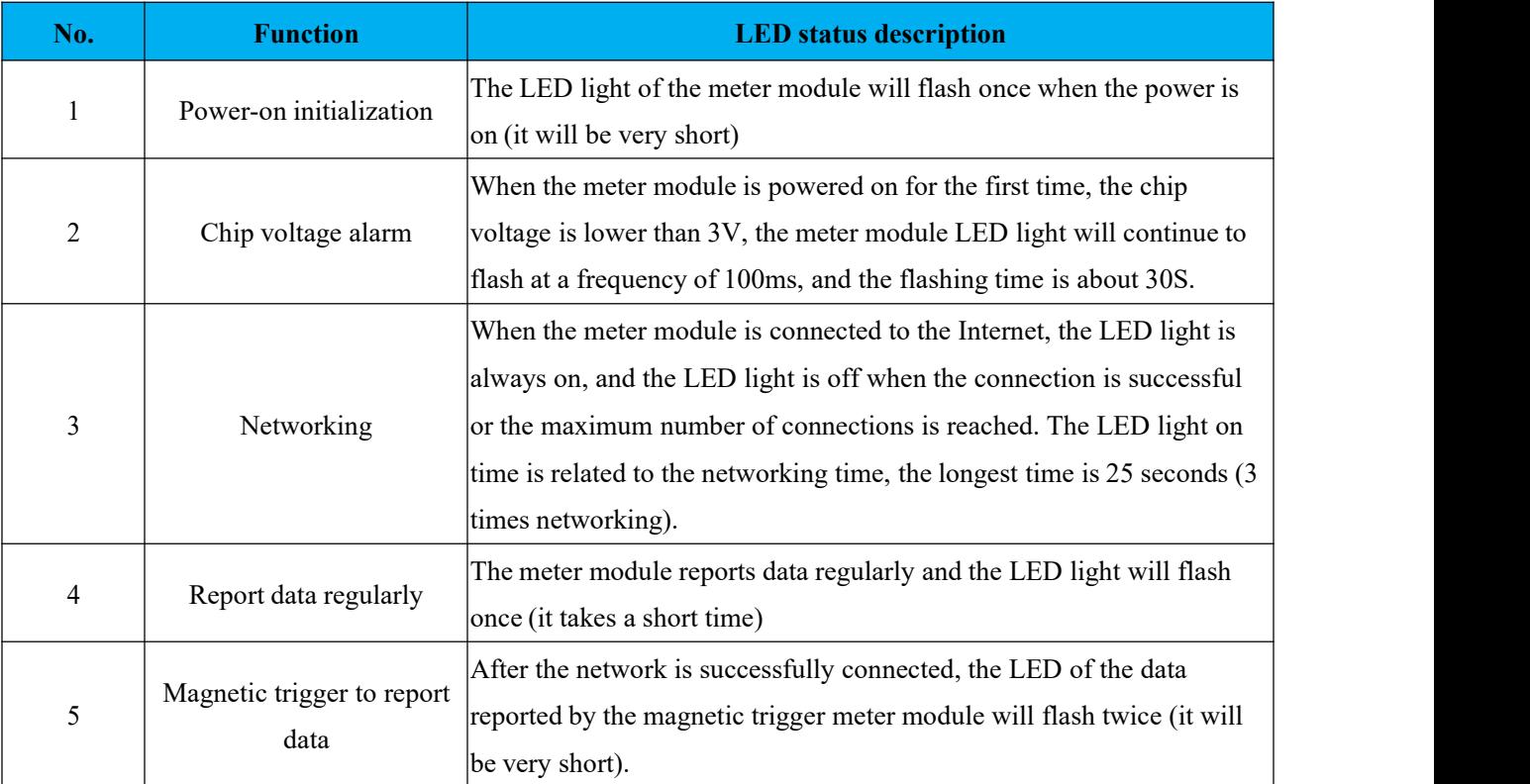

#### <span id="page-7-1"></span>**5. Instructions** of meter module

- Step 1. Assemble the meter. It's processed as per the assembly document provided by HAC Telecom, if it is already assembled or does not need to be assembled, ignore this step.
- Step 2. Information report and installation: report installation of meter module information (APPK, EUI, etc.) on the cloud platform (which is mainly based on the platform actually used by clients). After the installation is completed, check whether the meter module information is consistent with the platform. If the meter module has notjoined the local LoRaWAN network at this time, please follow

step 3; if it has already been joined, please skip step 3.

- Step 3. Join the local LoRaWAN network: the magnetic triggering meter module initiates networking, the LED light keeps on during the networking process, and the LED light will turn off when the networking is successful.
- Step 4. Report data: Magnetic trigger to report data, check whether the water meter parameters and flow data are accurate through the cloud platform. If the data is deviated, it can be modified by setting parameters.
- Step 5. Parameter setting: After the meter module is assembled, use the production test tool provided by HAC (if provided) or the cloud platform for parameter setting. To set the parameters using the cloud platform, you must complete the meter module information installation on the cloud platform.
- Step 6. The meter module goes offline: the meter module fails to report in two consecutive reporting cycles, and the meter module goes offline. The next time the data is reported regularly, the network request will be initiated automatically.

The hall element of metering module is as follow:

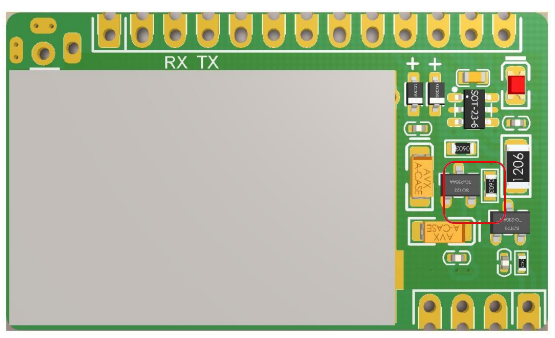

#### <span id="page-8-0"></span>**6.Precautions**

**6.1.** The magnet triggers the hall components of the meter module. The triggering time must be greater than 2S. If the trigger time is less than 2S, there is a probability that the data report will fail.

**6.2.** The magnetic trigger reporting function is invalid when the meter module isconnected to the Internet (the LED light of module is always on) or when the valve is controlled.

**6.3.** The cloud platform cannot check the data reported by the magnetic trigger. The processing method is as follows:

- a) Observe whether the LED indicator status of the meter module meets the described in Chapter 4 when the data is reported by the magnetic trigger.
- b) Check whether the installation information of the cloud platform is consistent with the information of the meter module.
- c) Still unable to solve the data reporting problem, please contactour technical staff.

## <span id="page-9-0"></span>**7.Instruction of Production Test Tool**

## <span id="page-9-1"></span>**7.1. Tool list**

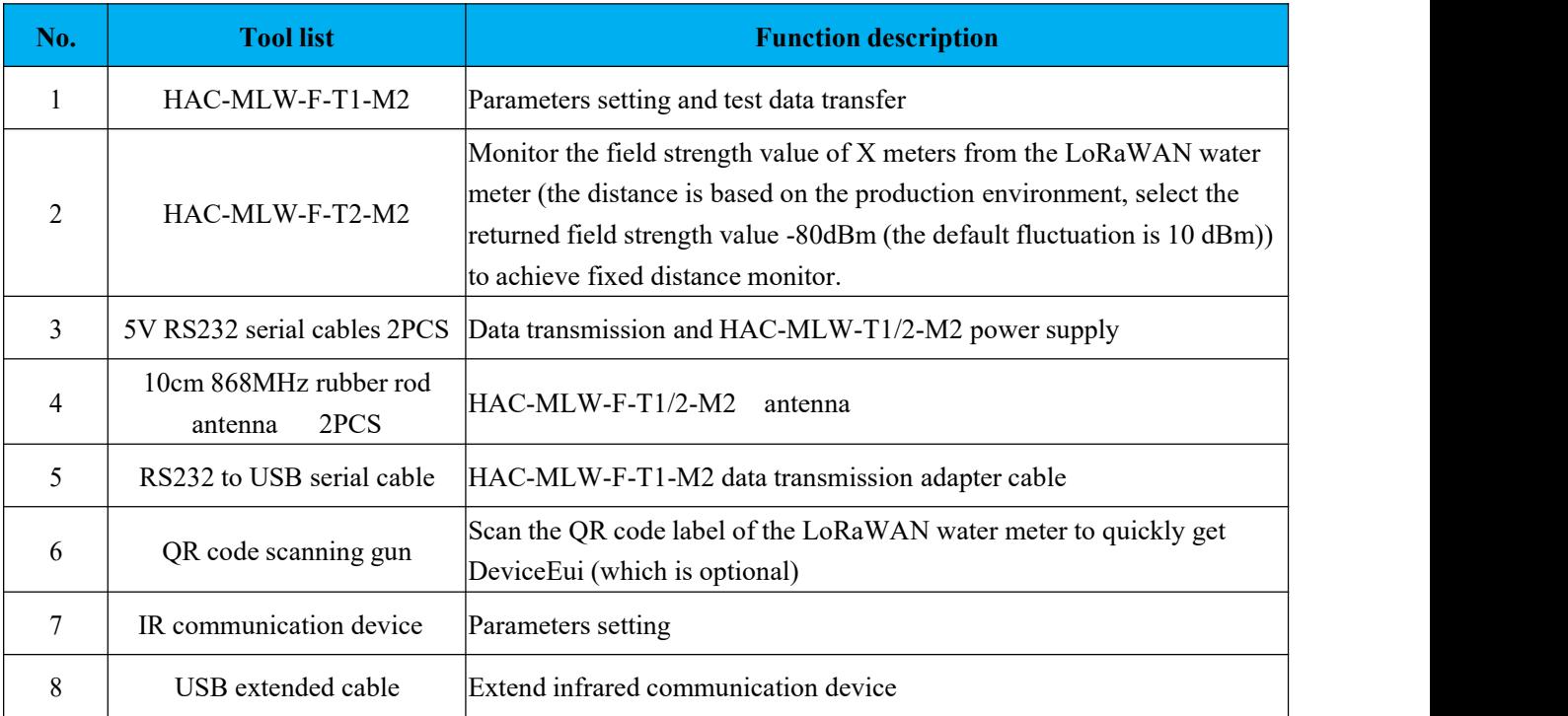

It's shown as below:

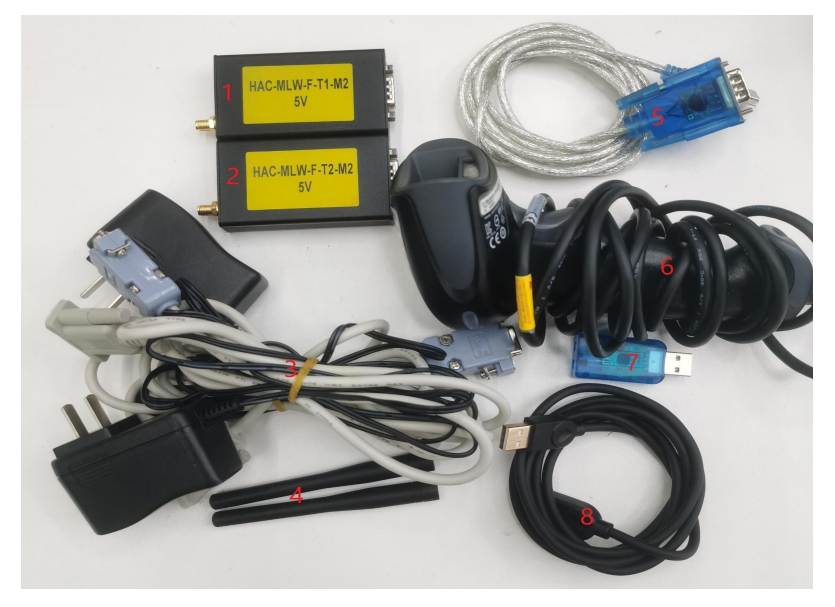

## <span id="page-9-2"></span>**7.2. Device connection**

## <span id="page-9-3"></span>**7.2.1. Wireless communication device connection**

1) HAC-MLW-T1-M2 device connection, 5V RS232 serial cable DB9 female with power interface connects to HAC-MLW-T1-M2, the other end of DB9 female interface transfers RS232 to USB serial cable to connect to the PC.The 5V RS232 serial cable adapter connects to 220V urban electricity.

It's shown as below:

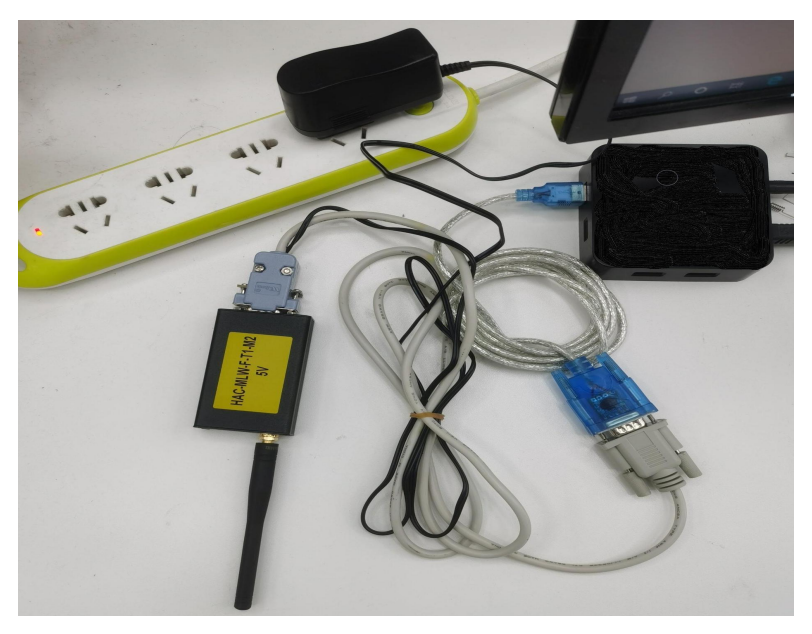

2)HAC-MLW-T2-M2 equipment connection, 5V RS232 serial cable DB9 female with power interface connects to HAC-MLW-T2-M2, 5V RS232 serial cable adapter connects to 220V urban electricity (HAC-MLW- T2-M2 Please refer to 4.3 sample meter standard data collection for the placement location).

3) The QR code scanner is connected to the device, and the QR code scanner is connected to the PC.

#### <span id="page-10-0"></span>**7.2.2. Infrared communication device connection**

<span id="page-10-1"></span>1) use a USB extended cable to connect the infrared communication device to the PC.

#### **7.2.3. Meter data acquisition (wireless communication mode )**

Place the HAC-MLW-F-T1-M2 and the standard water meter on the workstation, turn on the host computer and switch to the [Run meter Test] interface, use a magnet to trigger the standard water meter to report data, and wait for the remote end of the HAC-MLW-F-T2-M2 to return data. Adjust the distance between HAC-MLW-F-T2- M2 and the standard water meter so that the returned field strength value is around -80dBm. At this time,fix the position of HAC-MLW-F-T2-M2 , and use the magnet to trigger the standard water meter to obtain10 packets of remote data. The average of the field strength value of 10 packets' data is the standard field strength value. The standard field strength value is used in the supported software to judge qualified threshold value of the field strength.

In the case of two stations, please ensure that the field strength value of the water meter collected by the distance between the HAC-MLW-T2-M2 and the two stations is between -70dBm and -90dBm. The deployment of the sampling standard field strength is shown in the figure below:

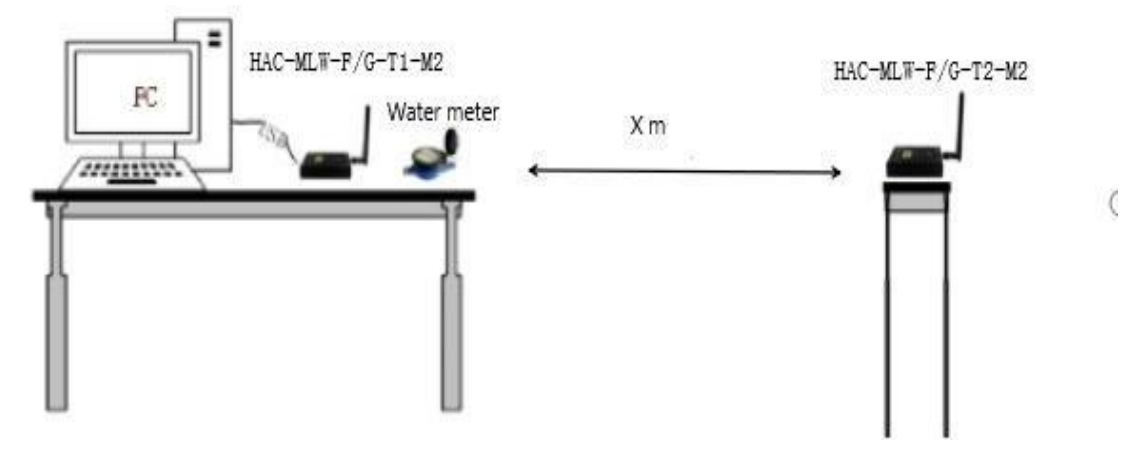

## The interface of parameters setting is below:

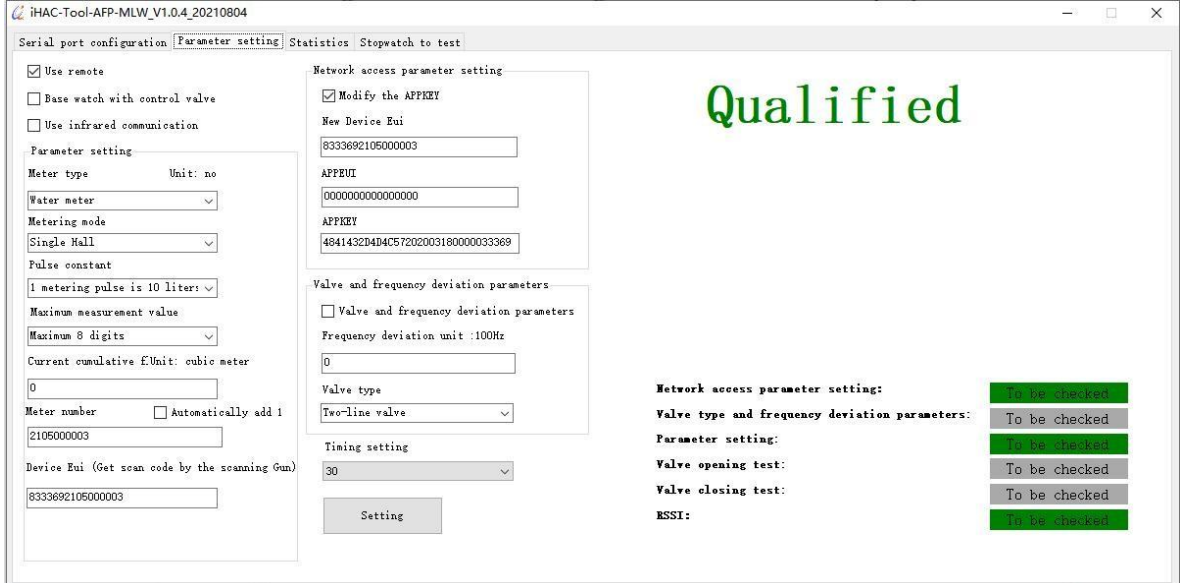

## Obtain the remote field strength value:

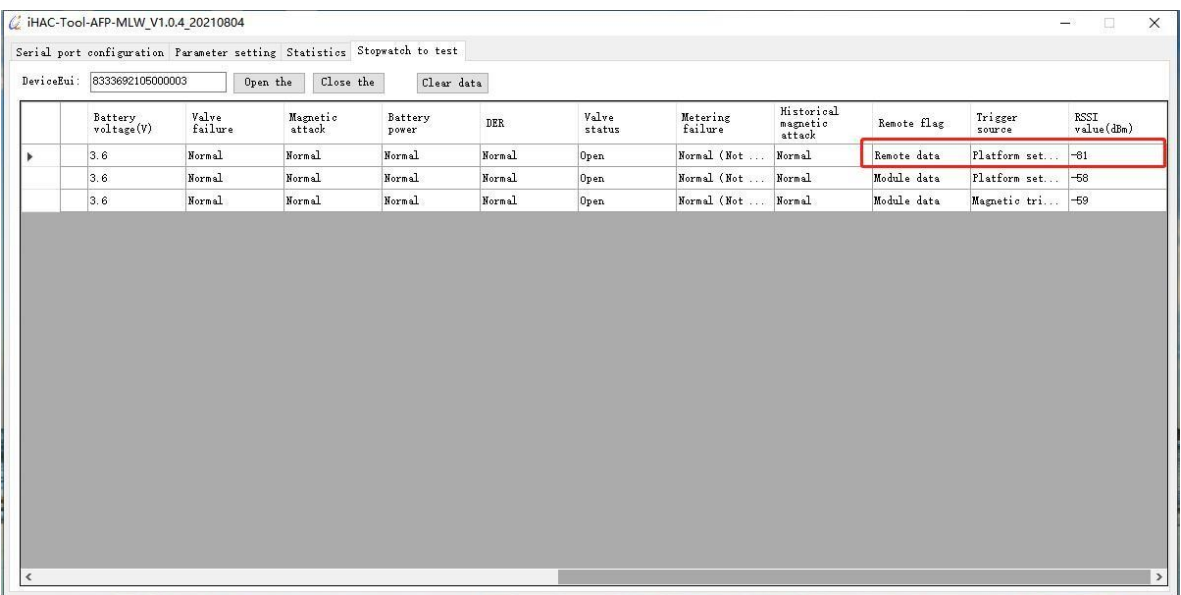

#### <span id="page-12-0"></span>**7.2.4 Supported software**

The software supports two communication methods, namely wireless communication and infrared communication. The software cannot use two communication methods at the same time, only one of them can be used.

#### <span id="page-12-1"></span>**7.2.5. Software installation**

Don't need to install the supported software.

Right-click the execute file  $\mathcal{C}$  iHAC-Tool-AFP-MLW\_V1.0.4\_20210804.exe (iHAC-Tool-AFP-MLW\_V1.0.4\_20210804.exe) on the desktop and run it with the privilege of administrator.

#### <span id="page-12-2"></span>**7.2.6. Interface -【Serial port setting】**

1. Module serial port configuration, the serial port is selected according to the actual situation (please check the serial port in the device manager), the baud rate is 9600 bps, and no check.

2. Scanner serial port configuration, there are two ways of scanner data interface: ①Serial port mode, configure it according to the actual situation of scanner; ②USB mode, do not need to configure the serial port parameters, just connect to the computer and use it.

3. The qualified field strength threshold value of the water meter and HAC-MLW-T2-M2 communication, the qualified range of field strength value can be obtained by sampling the standard water meter (the standard value method: trigger the standard water meter by a magnet to obtain 10 packets of remote data, take the average of the field strength values in the 10 packets of data). For more details, please refer to the standard data collection of the sample meter in table 7.3.

4. The voltage qualified value of battery is set to 3.6V.

5.Language setting: choose Chinese or English display interface and report data

It's shown as below:

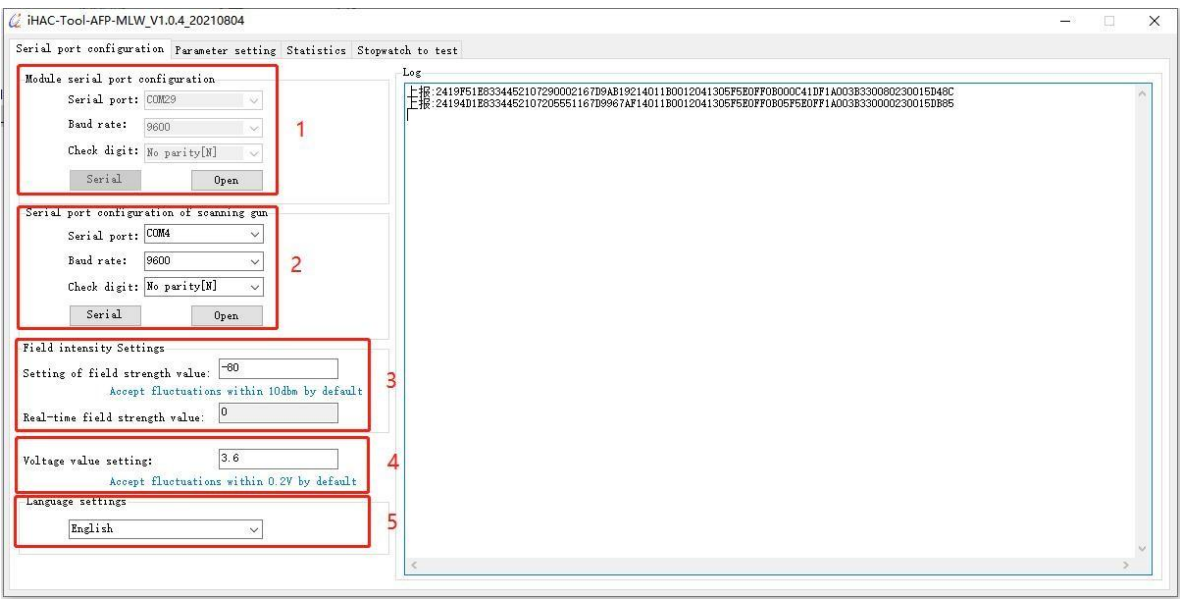

## <span id="page-13-0"></span>**7.2.7. Interface -【Parameters Setting】**

- 1). "Use Remote", check "Use Remote" to enable the field strength value monitoring function of thefixed distance communication between the water meter and HAC-MLW-T2-M2.
- 2). "The base meter with valve",it's selected according to the type of water meter valve. When the water meter has a valve, check "The base meter with valve" and the valve control command will be executed.
- 3). "Water meter parameters", preset water meter parameters, including meter type, measurement mode, pulse constant, maximum measurement value, current cumulative flow.
- 4). "Meter number",it's automatically increased by 1 when it is turned on, and it's automatically increased by 1 based on the success of the previous setting.
- 5). "DeviceEui", the DeviceEui of the water meter to be tested, scan the QR code label of the water meter with the scanner to quickly obtain the DeviceEui of the water meter.
- 6). Network access parameters: preset DeviceEui, APPEUI, APPKEY of sample meter. Among them, check "AppKEY transmitted or not", you can set DeviceEui, APPEUI, APPKEY, and if you don't transmit AppKEY, you can only set DeviceEui.
- 7). Valve and frequency deviation parameters: preset the valve type and frequency deviation of the sample meter. Check the "valve and frequency deviation parameters" to set the sample meter frequency deviation and valve type, and if you don't select valve and frequency deviation parameters" , the valve type and frequency deviation parameters have been set at the factory, so there is no need to set under the normal condition.
- 8). Timing time setting: the time of the entire setting process after clicking the "Set" button.
- 9). After setting and presetting the parameters, click the "Setting" button to start the countdown. If the setting is completed within 60 seconds, it will proceed to the next test. If the setting is not completed, the prompt "Failure, detection timeout" will be output on the right.
- 10). Real-time display of setting parameters and test results.

It's shown as below.

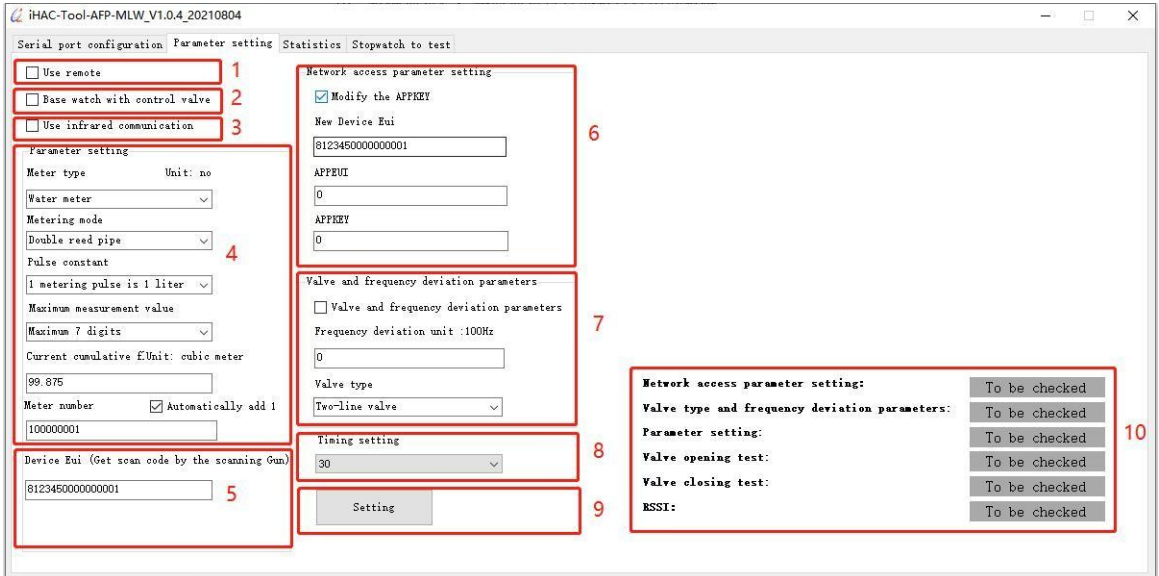

## <span id="page-14-0"></span>**7.2.8 Interface -【Data Statistics】**

After the test is passed, the last reported data will be recorded (the data will not be recorded when the test is unqualified), and the recorded data will be generated into an Excel and stored in the "ExcelFile" file in the installation directory.

It's shown as below:

| No.<br>(Non-module<br>data) | $\tau$ Time         | DeviceEui        | Meter no.  | Pulse constant                    | Table type  | Metering<br>mode | Maximum<br>measurement<br>$value(n^2)$ | Current<br>cumulative<br>$flow(m^2)$ | Battery<br>voltage(V) |
|-----------------------------|---------------------|------------------|------------|-----------------------------------|-------------|------------------|----------------------------------------|--------------------------------------|-----------------------|
| 9                           | 2021-08-05 09:39:59 | 8333692105000003 | 2105000003 | 1 metering pulse is 1             | Water meter | Single Hall      | 99999.99                               | 0                                    | 3.66                  |
| 8                           | 2021-08-05 09:25:35 | 8333692105000003 | 2105000003 | 1 metering pulse is 1             | Water meter | Single Hall      | 99999.99                               | $\overline{0}$                       | 3.6                   |
| $\overline{z}$              | 2021-08-05 09:25:00 | 8333692105000003 | 2105000003 | 1 metering pulse is 1             | Water meter | Single Hall      | 99999.99                               | O.                                   | 3.6                   |
| 6                           | 2021-08-05 09:24:15 | 8333692105000003 | 2105000008 | 1 metering pulse is 1 Water meter |             | Single Hall      | 99999.99                               | o                                    | 3.6                   |
| Б                           | 2021-08-05 09:23:52 | 8333692105000003 | 2105000007 | 1 metering pulse is 1 Water meter |             | Single Hall      | 99999, 99                              | O                                    | 3.6                   |
| $\overline{4}$              | 2021-08-05 09:22:12 | 8333692105000003 | 2105000006 | 1 metering pulse is 1 Water meter |             | Single Hall      | 99999.99                               | 0                                    | 3.6                   |
| 3                           | 2021-08-05 09:20:33 | 8333692105000003 | 2105000005 | 1 metering pulse is 1 Water meter |             | Single Hall      | 99999.99                               | lo.                                  | 3.6                   |
| $\overline{2}$              | 2021-08-05 09:15:14 | 8333692105000003 | 2105000004 | 1 metering pulse is 1 Water meter |             | Single Hall      | 99999.99                               | $\overline{0}$                       | 3.6                   |
|                             | 2021-08-05 09:05:28 | 8333692105000003 | 2105000003 | 1 metering pulse is 1 Water meter |             | Single Hall      | 99999.99                               | O                                    | 3.66                  |
|                             |                     |                  |            |                                   |             |                  |                                        |                                      |                       |

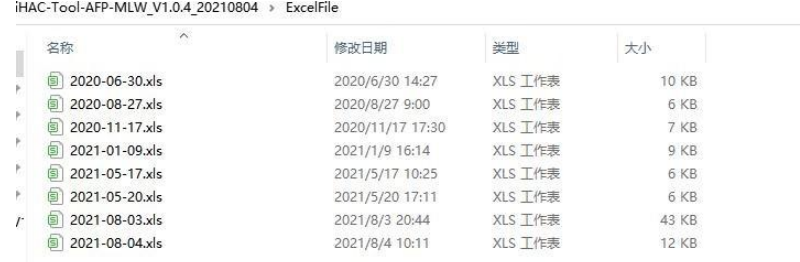

## <span id="page-15-0"></span>**7.2.9 Interface-【Running Meter Test】**

Real-time display of data in the process of setting parameters, and supports valve control.

1). Valve control: fill in the DeviceEui number, click the button "valve open" or "valve close" , and then use a magnet to trigger the water meter to report data to achieve valve control.

2). Clear the data: click the button "Clear the Data" to clear the data displayed in the list.

#### It's shown as below:

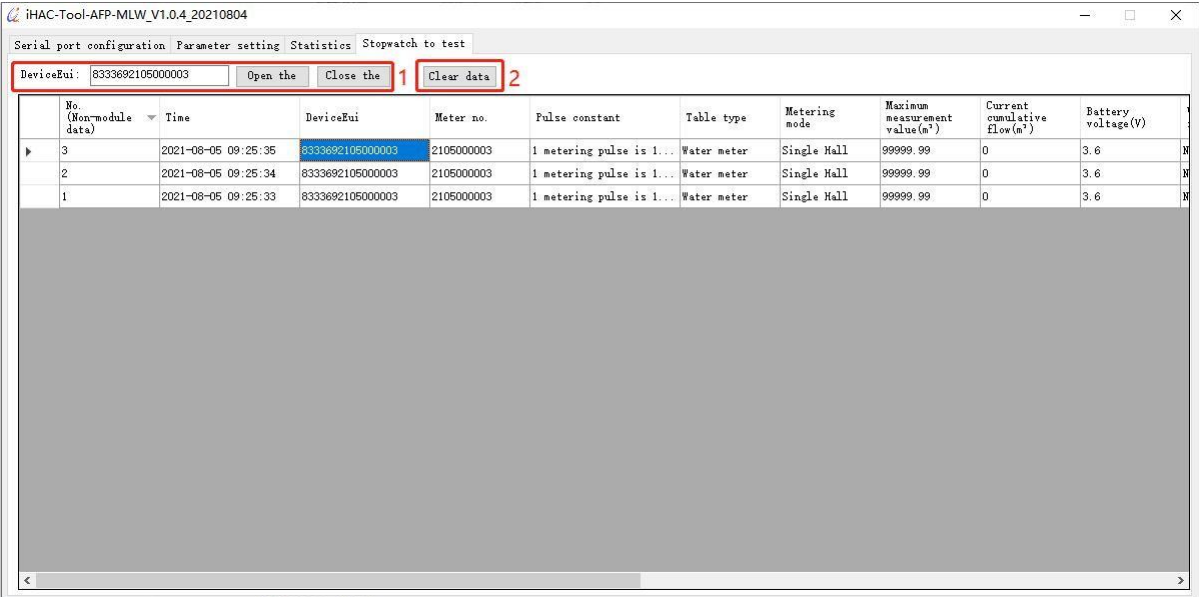

## <span id="page-15-1"></span>**8. Production Test Flow**

#### <span id="page-15-2"></span>**8.1 Wireless communication mode**

8.1.1 The production setting steps can be referred as below:

- 1). Check "Use remote" and "Base meter with valve".
- 2). Preset the parameters of meter.
- 3). Use the scanner to scan the QR code label of meter to obtain DeviceEui,or manually enter it.

4). After clicking "Setting", the meter will be triggered to report data and start production test. After the production test is completed, the corresponding prompted message will be output on the upper right. It's shown as below:

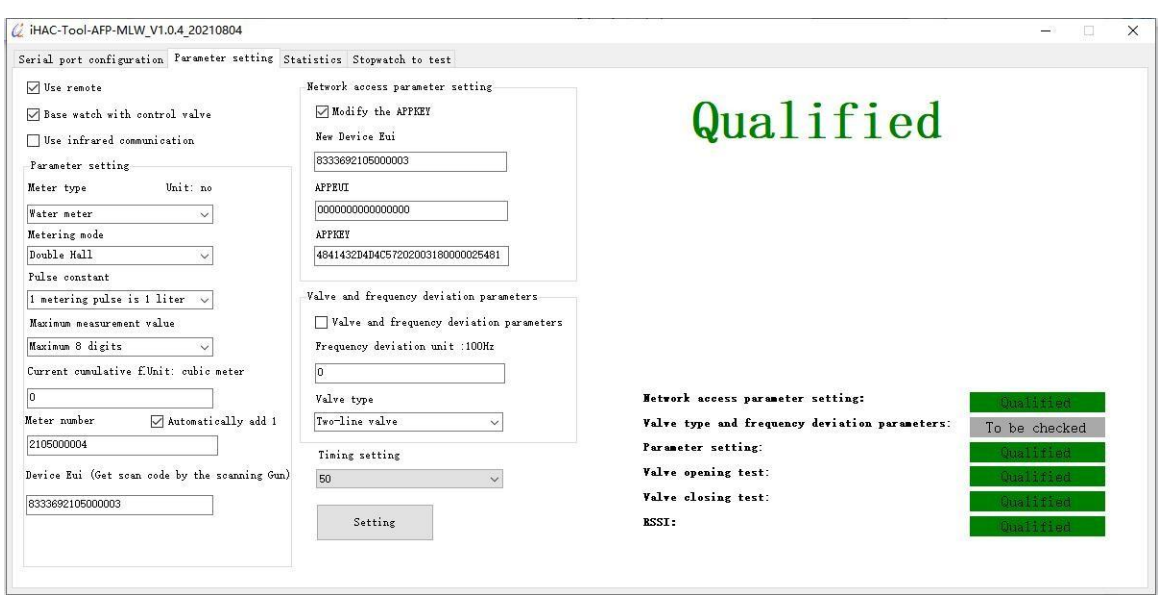

#### **8.2. Infrared communication method** (the meter must support infrared communication)

- 8.2.1The production setup steps are as follow:
	- 1). Check "Use infrared communication".
	- 2). Preset meter parameters
	- 3). Use the scanner to scan the QR code label of meter to obtain DeviceEui,or manually enter it.
	- 4). Align the infrared communication device vertically with the infrared transceiver diodes of meter, and the distance between them is less than 8cm.
	- 5). After clicking "Setting", the meter will be triggered to report data and start production test. After the production test is completed, the corresponding prompted message will be output on the upper right. It's shown as below:

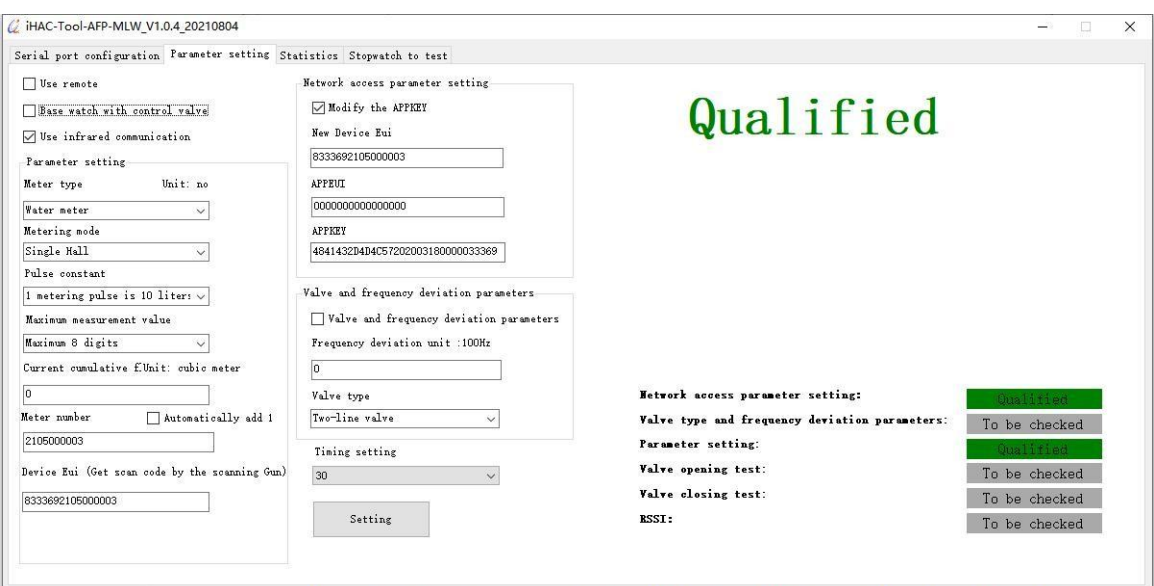

#### <span id="page-17-0"></span>**8.3. Precautions for production setup**

- 1). The magnet triggers hall components of meter module. The triggering time must be greater than 2S. If it's less than 2S, there is a possibility that the triggering of the data report will fail.
- 2). DeviceEui is the only address for communication between meter and the supported software. The DeviceEui entered by the supported software must be consistent with the DeviceEui of meter.
- 3). When the meter is connected to the Internet (the red light is always on) or when re-transmitting, the function of triggering "data report" is invalid.
- 4). There is a fault flag in the data reported by the meter, and the parameters can be set only after the fault flag is cleared.
- 5). Infrared communication will affect the communication between the product and infrared tools under strong light. It is necessary to avoid performing infrared communication under strong light.
- 6). Use wireless communication to set the parameters, try to avoid multi-station simultaneous production settings, and the production settings will interfere with each other. The more stations, the greater the interference, and the greater the probability of parameter failure.
- 7). When modifying APPKEY, the default value of APPEUI must be modified. The default value of APPEUI is 4841434D4C570001.

#### <span id="page-17-1"></span>**9. LoRaWAN Gateway Device Feature**

#### <span id="page-17-2"></span>**9.1.Electrical characteristics**

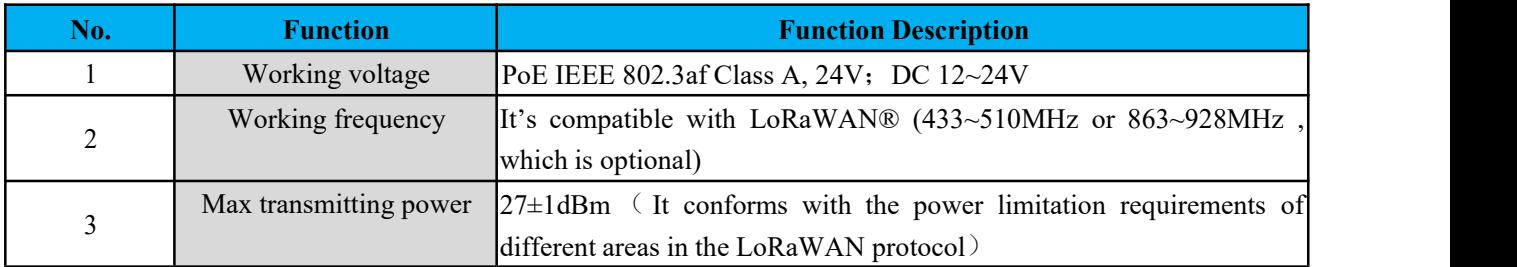

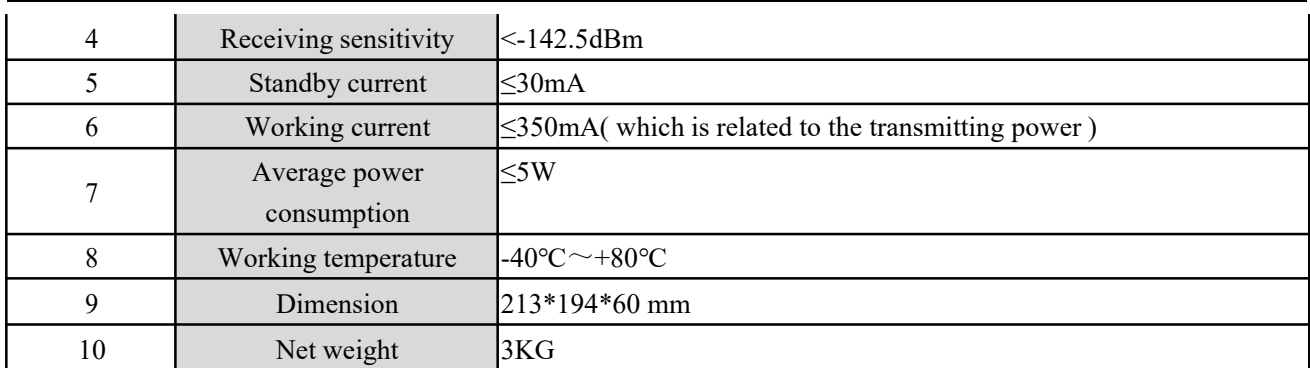

## <span id="page-18-0"></span>**9.2. Functional characteristics**

1). Support LoRaWAN® network.

2). 8 LoRa receiving channels, 1 transmitting channel, of which 8 receiving channels receive data at the same time.

3). The maximum line of sight communication distance between gateway and module is 15km.4). Built-in GNSS synchronization position coordinate information.

5). Support Ethernet and 4G LTE data backhaul links.6).

Robust shell, waterproof IP65 ,

7).Working temperature: -40 ℃~ +80 ℃, which is suitable for the outdoor environment.

## <span id="page-19-0"></span>**9.3. LoRaWAN Gateway Structure and Interface Definition**

<span id="page-19-1"></span>**9.3.1. Gateway Structure Dimension**

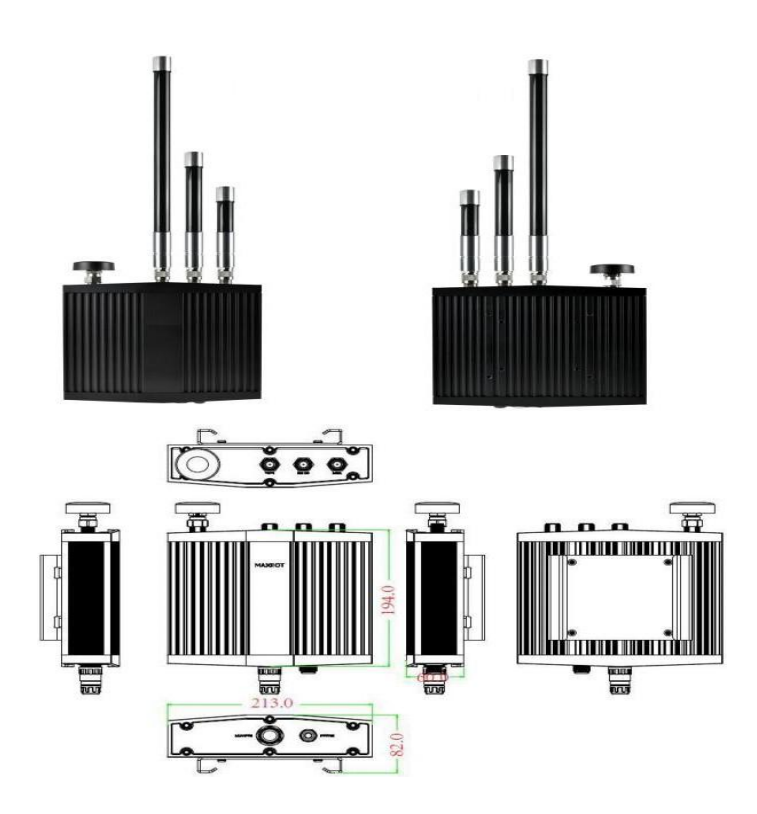

## <span id="page-19-2"></span>**9.3.2. External Interface Definition**

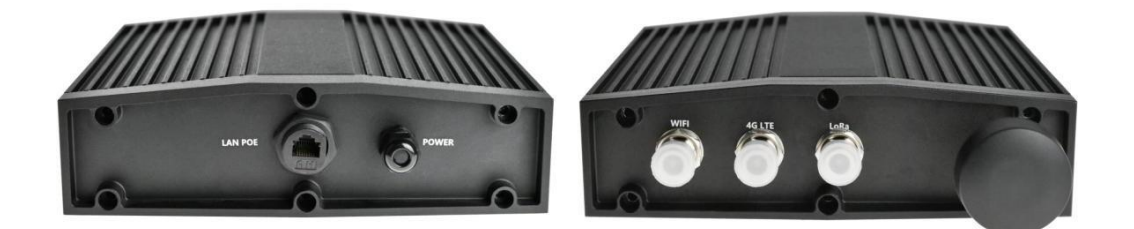

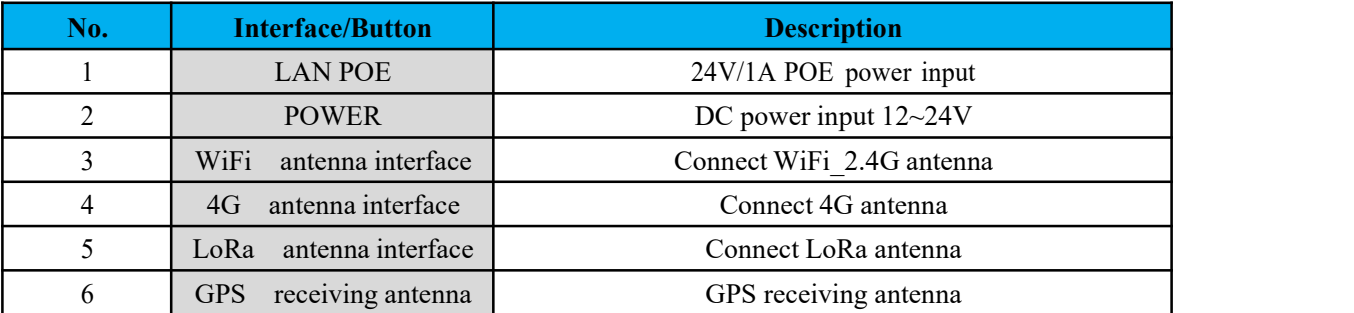

## <span id="page-20-0"></span>**9.3.3. Internal Interface Definition**

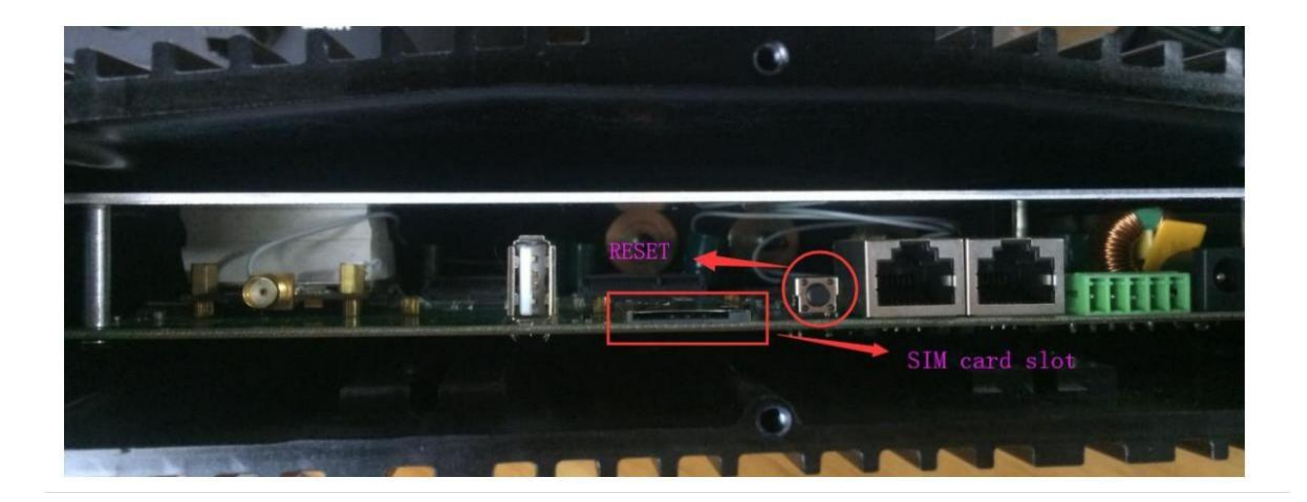

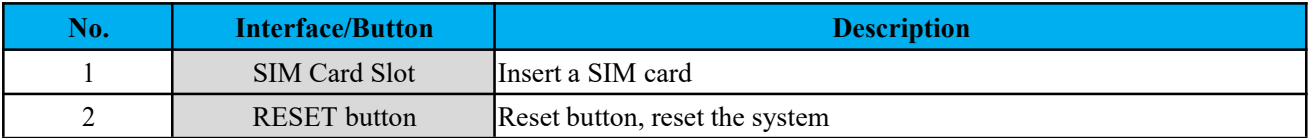

#### <span id="page-20-1"></span>**9.4. LoRaWAN Gateway Installation and Boot**

## <span id="page-20-2"></span>**9.4.1 Gateway Installation**

Please refer to the manual of gateway installation

## <span id="page-20-3"></span>**9.4.2. Gateway boot**

There are two ways for the gateway data return link:

1). In Ethernet mode, connect the gateway to the 24V/1A POE power supply and network cable, and it can be turned on after power on.

2). In 4G LTE mode, insert a 4G SIM card (it needs to remove the bottom shell of the gateway), and then connect the gateway to a 24V/1A POE power supply, and it can be turned on when it is powered on.

## <span id="page-20-4"></span>**10. Device Management Platform**

#### <span id="page-20-5"></span>**10.1.Account login**

Login URL: http://lora.haciot.cn:50100/mls/, enter the assigned user name and password to log in.

It's shown as below:

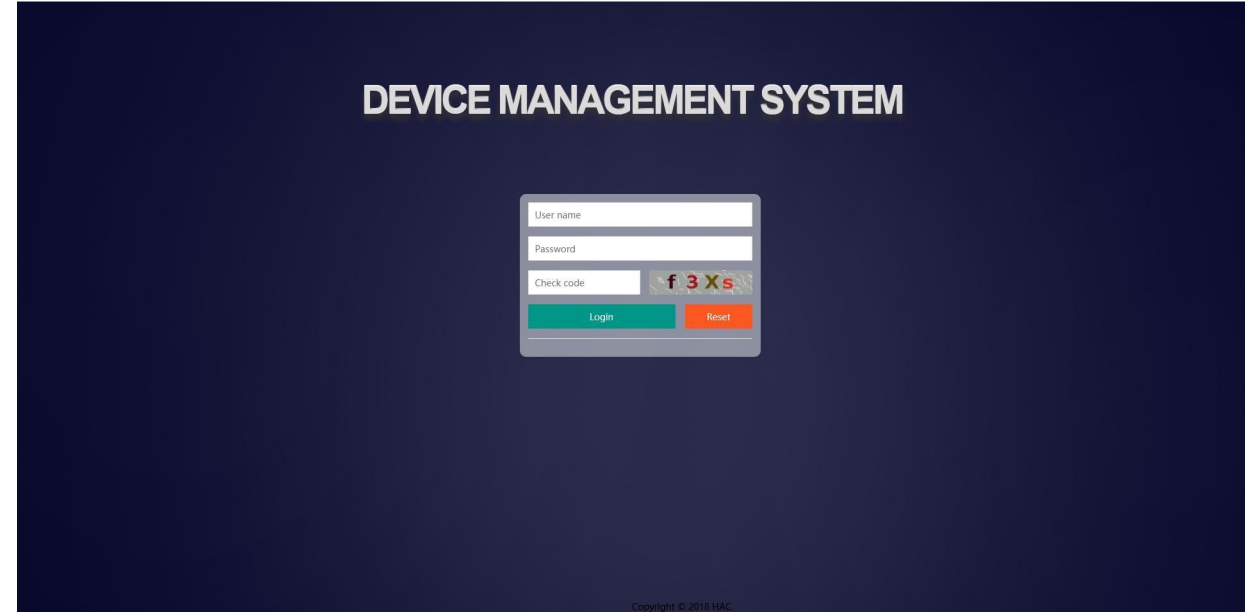

#### **10.2. Community management**

The community management is divided into three-level areas, such as the 6th floor of Building 2, Xili University Town Creative Park, Nanshan District, Shenzhen. The first floor is Shenzhen City, the second floor is Nanshan District, and the third floor is the 6th floor of Building 2, Xili University Town Creative Park. The name of the community cannot be repeated. You can add up to three floors, or you can add multiple 2-story and 3-story areas.

1). Add the first level area, click "Add Category" to pop up the dialog box of category name , enter Shenzhen and click "OK". It's shown as below:

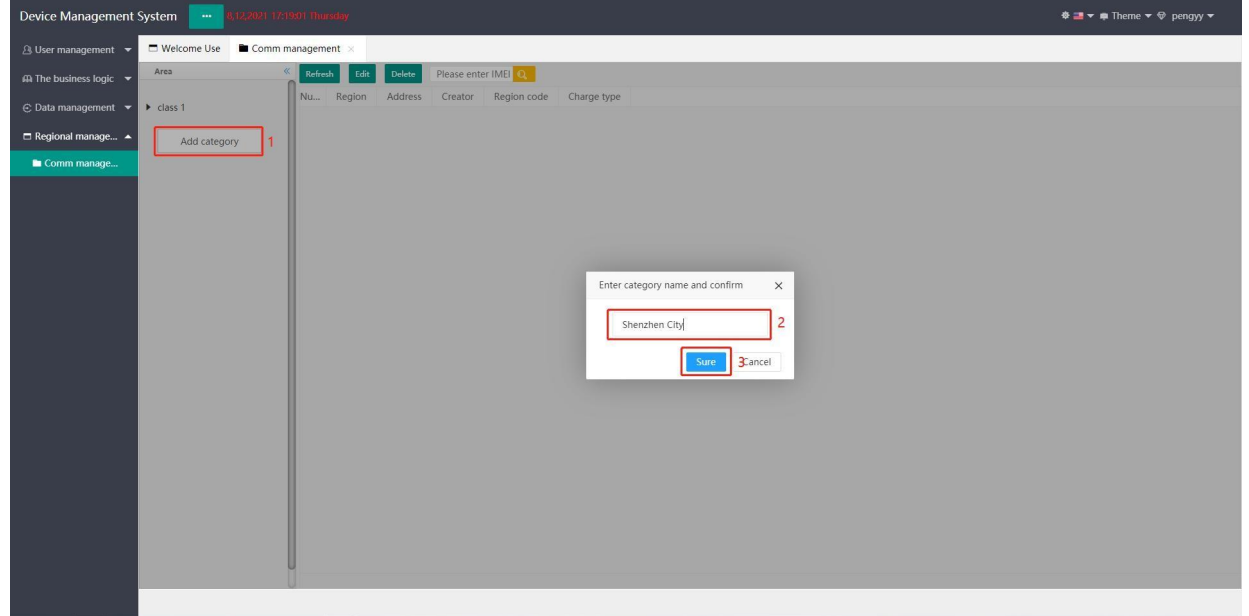

2) Add a second-level area, click the "+" after the first-level area to pop up a dialog box for entering the sub-category name, enter Nanshan District and click "OK". It's shown as below:

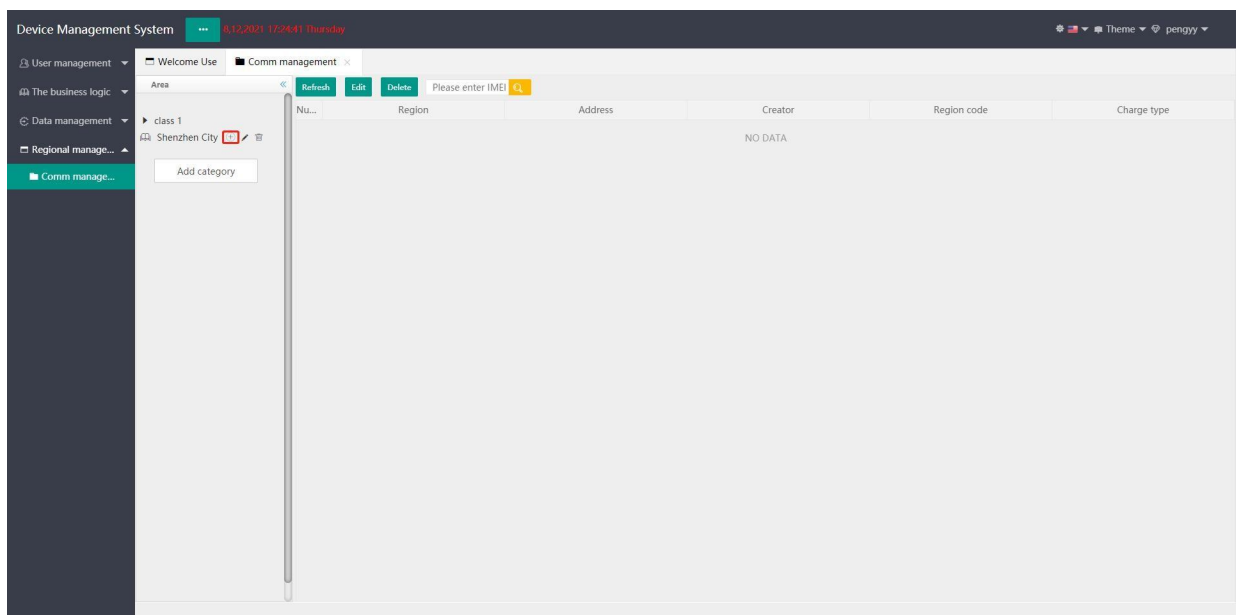

3) Add a third-level area, click the "+" after the second-level area to pop up the dialog box for entering the sub-category name , enter the 6th floor of Building 2, Xili University Town Creative Park, and click "OK". It's shown as below:

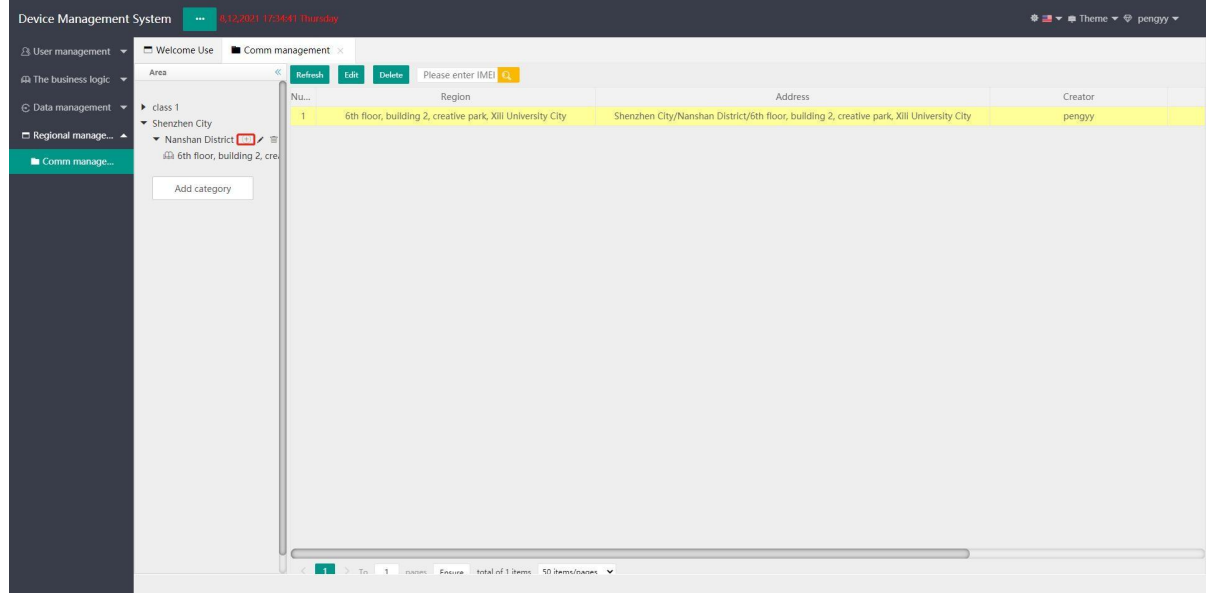

## <span id="page-22-0"></span>**10.3. Device information**

1) Download the template, click "Template" to pop up the dialog box of "Platform Selection", select "LORA" and click "Submit" to download the template. It's shown as below:

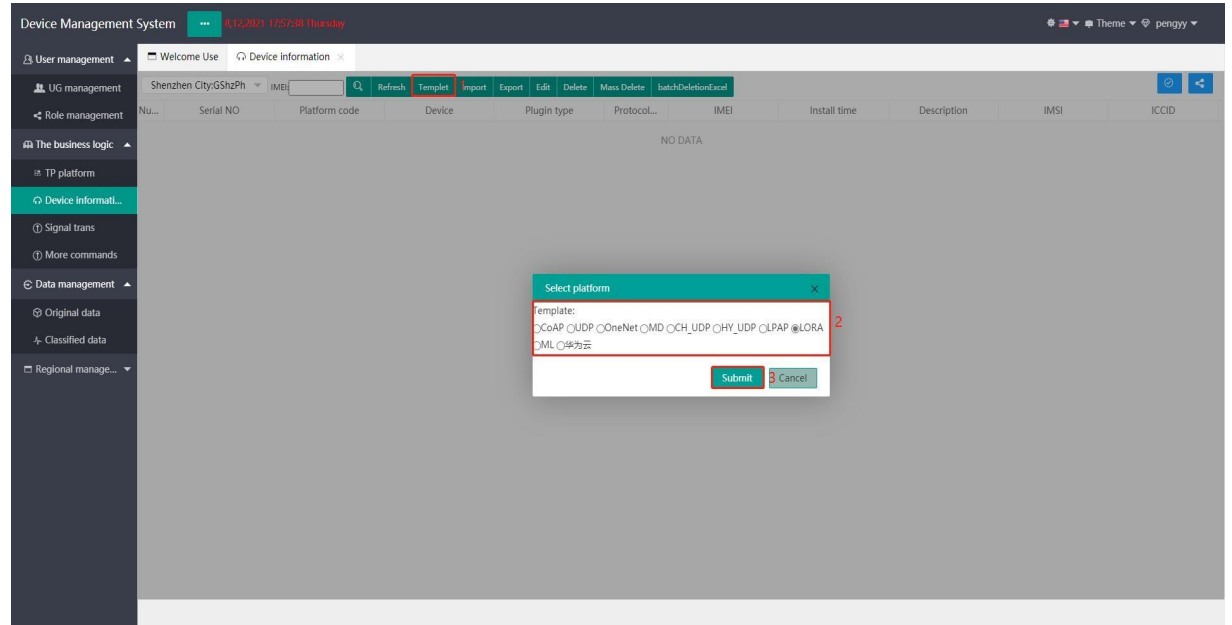

2) Fill in the template information and open the "LORADeviceInfo\_TelIOT\_EN" form to fill in the module information. It's shown as below:

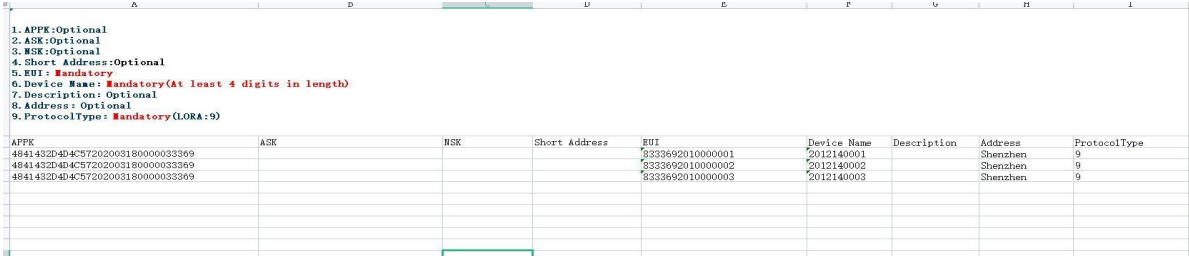

3) Import the template, select the third layer area, click "Import" to pop up the "Import file dialog box", select the template type, network access method, community, application and node type, click "choose file" to load the filled template, and finally click "Upload" ".

It's shown as below:

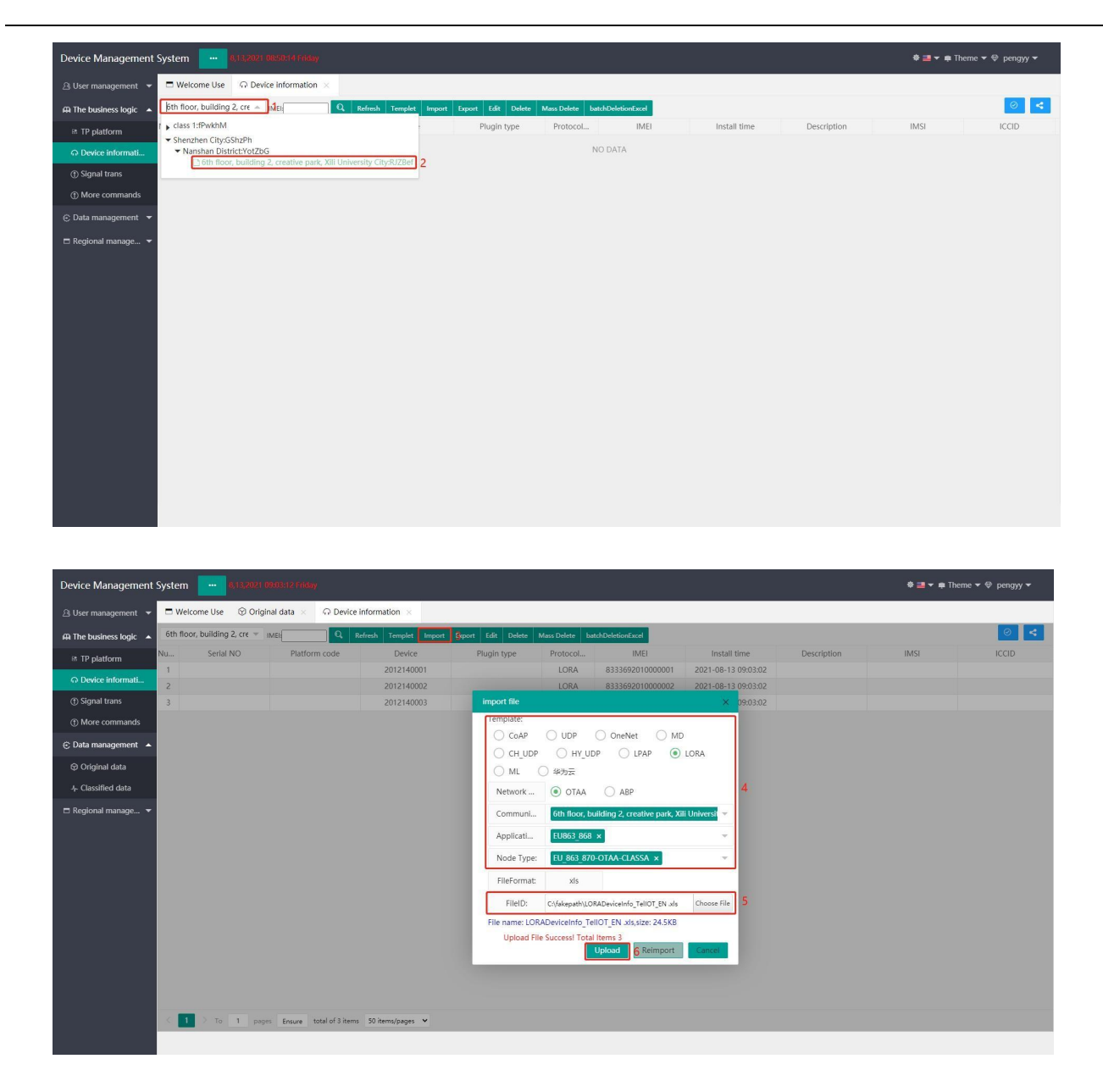

#### <span id="page-24-0"></span>**10.4. Data Management**

Select the third layer area, click "query" or enter IMEI (DeviceEui) to query. It's shown as below:

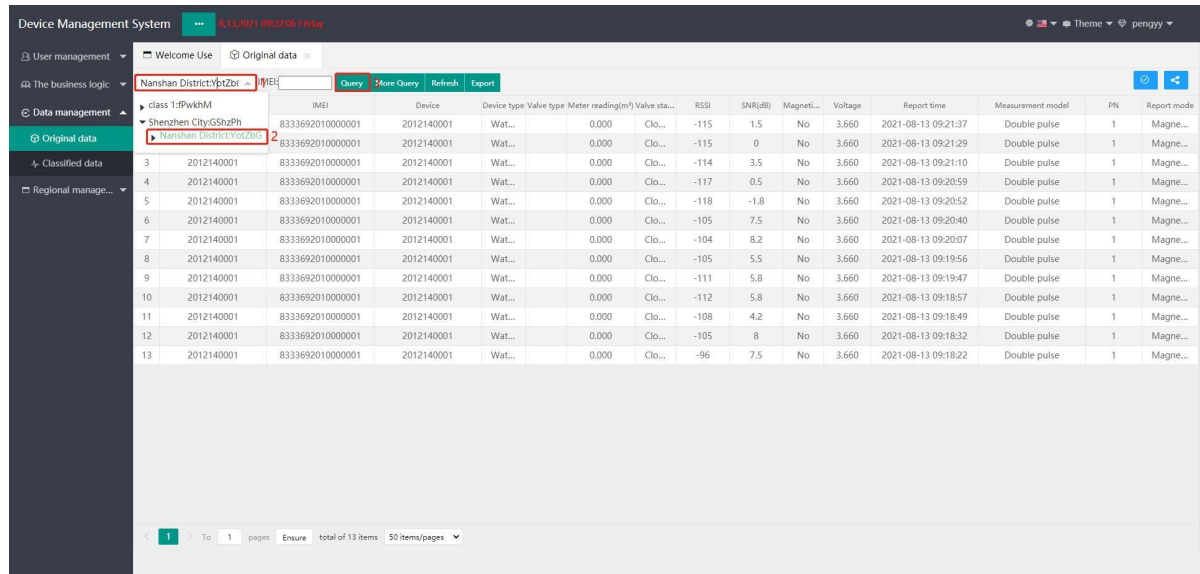

#### <span id="page-25-0"></span>**10.5. More Command**

10.5.1 Select the third layer area, check the IMEI (DeviceEui) of meter, click the command that needs to be transmitted, and then trigger the meter to report data. After the platform receives the data reported by the meter, it will transmit the command. After receiving the command by the meter, execute the corresponding action and report the data. The reported data can be inquired in the data management or in the command information column.

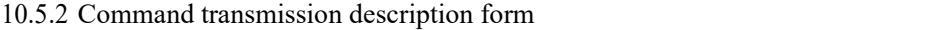

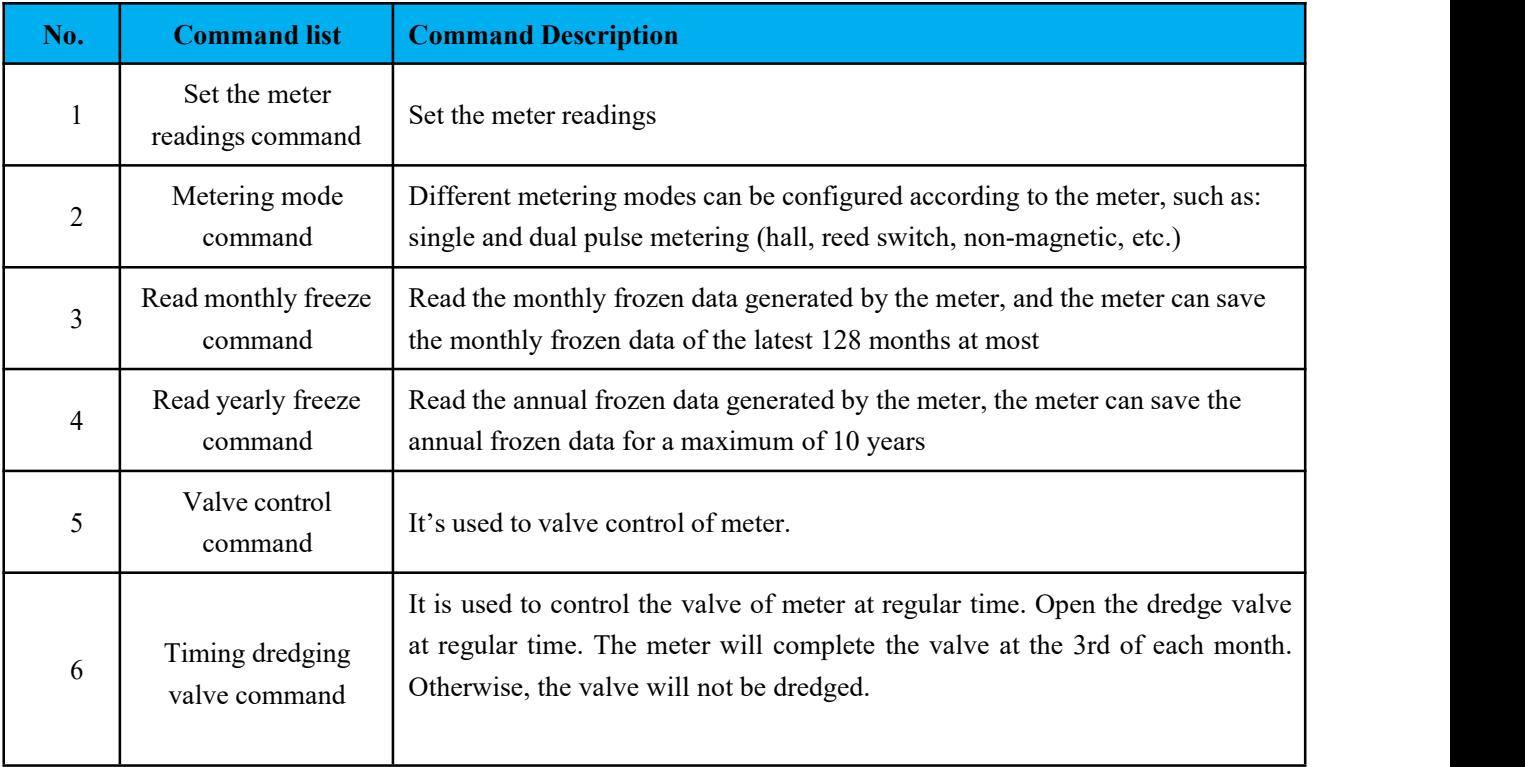

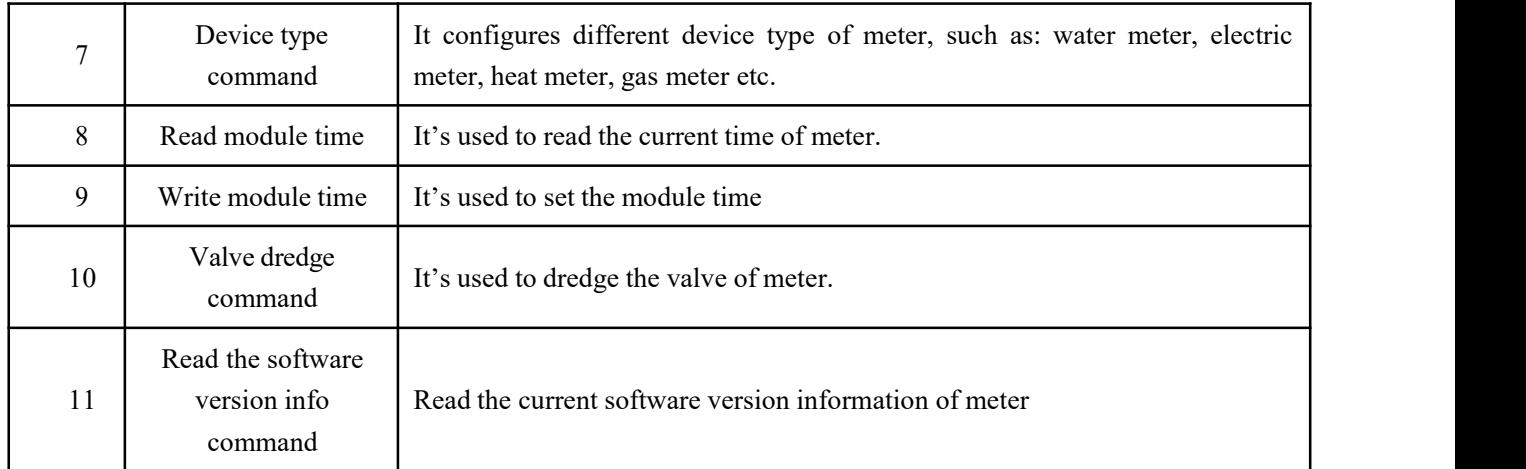

It's shown as below:

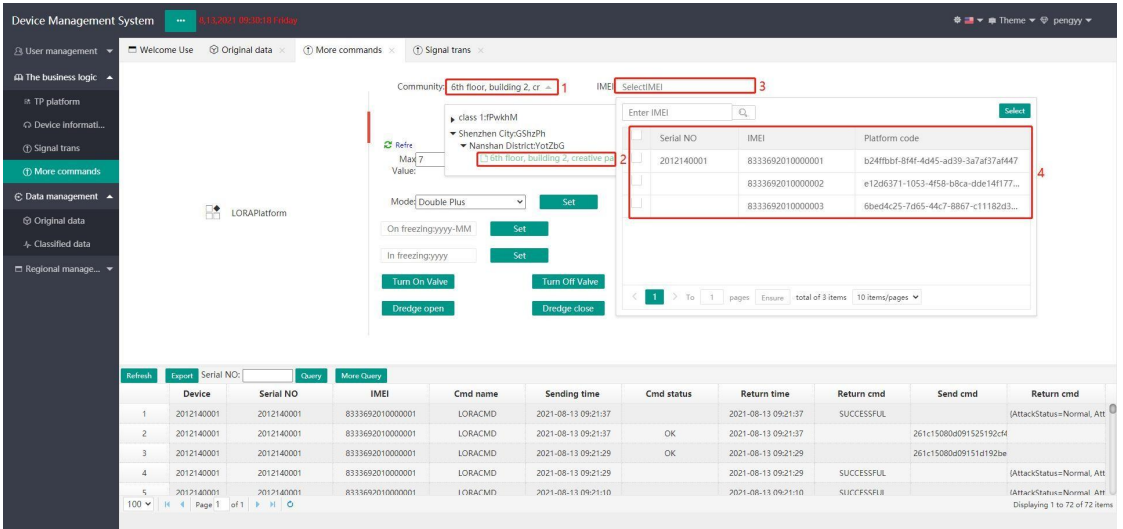

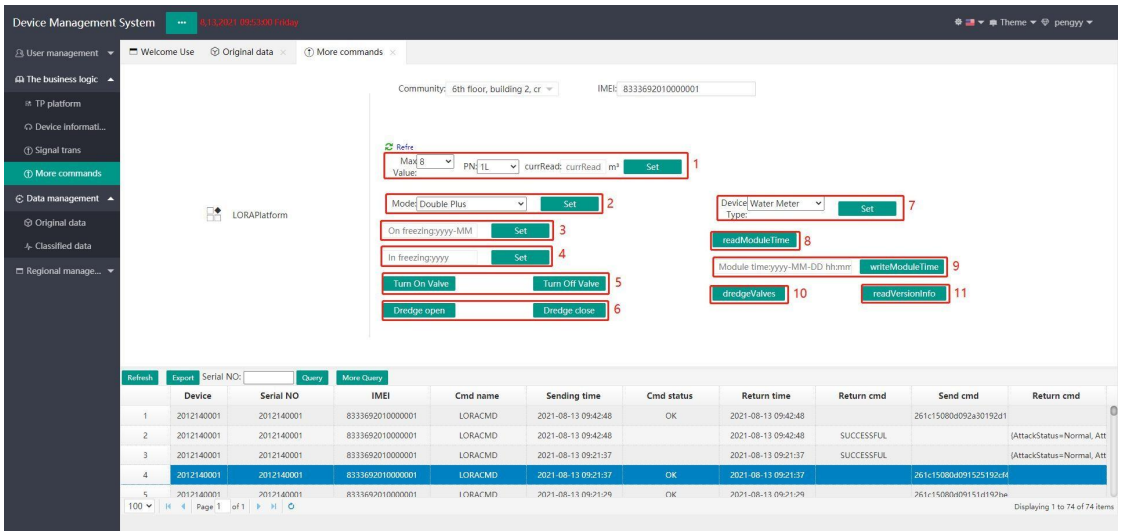

The command information column will display the uplink and downlink command information, double-click

to view the detailed information. It's shown as below:

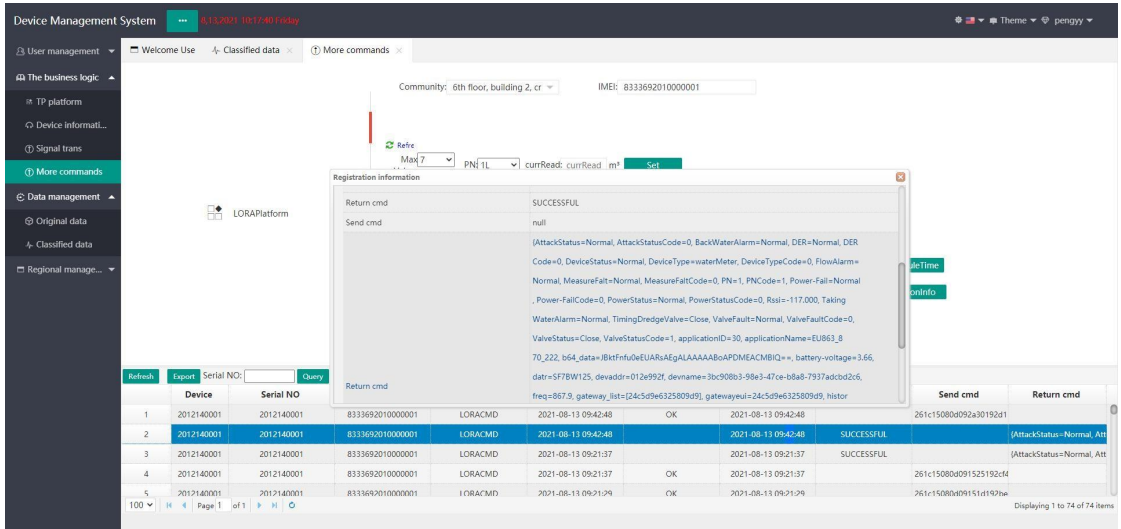